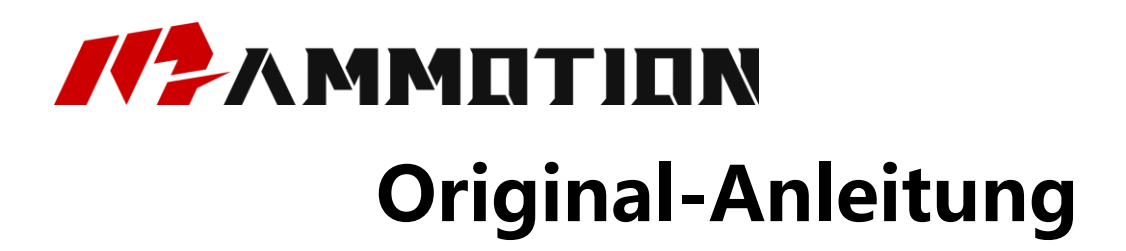

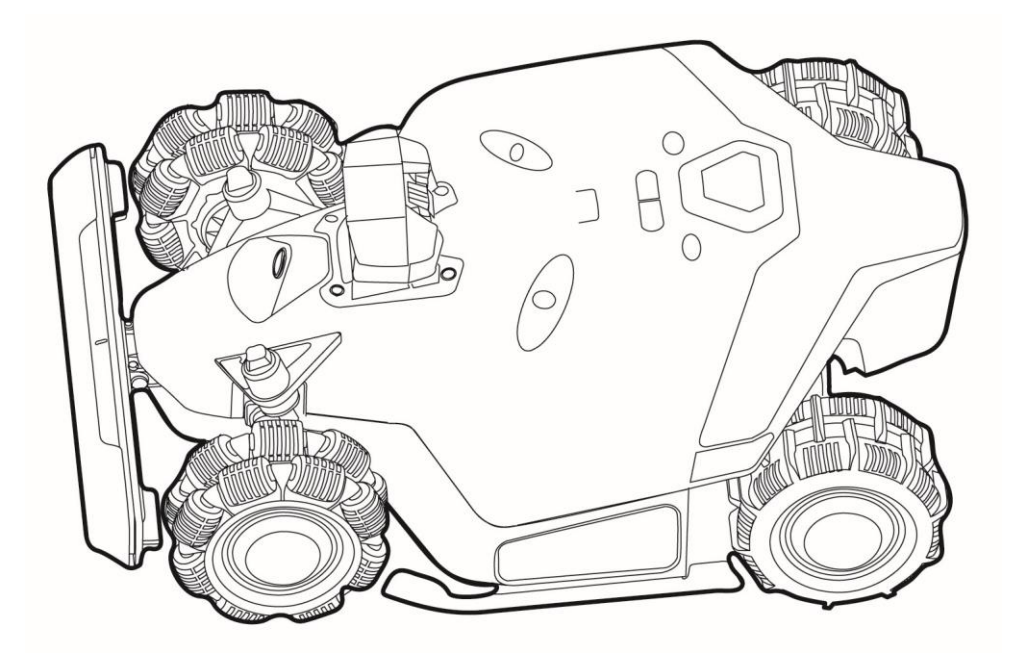

# **LUBA 2 AWD-SERIE**

# -Benutzerhandbuch-

V1.0 2024.01

Vielen Dank, dass Sie sich für Mammotion als Ihren Rasenmäher zur Gartenpflege entschieden haben. Dieses Benutzerhandbuch hilft Ihnen, den Mammotion Luba, einen Rasenmäher mit Allradantrieb und ohne Begrenzung, kennenzulernen und zu bedienen, um Gras zu schneiden und Ihren Rasen zu pflegen.

Dieses Handbuch ist durch Mammotion Tech urheberrechtlich geschützt. Ohne unsere schriftliche Genehmigung darf dieses Handbuch in keiner Weise und aus keinem Grund kopiert, verändert, vervielfältigt, umgeschrieben oder übertragen werden. Dieses Handbuch kann jederzeit ohne Vorankündigung geändert werden.

#### Revisionsübersicht

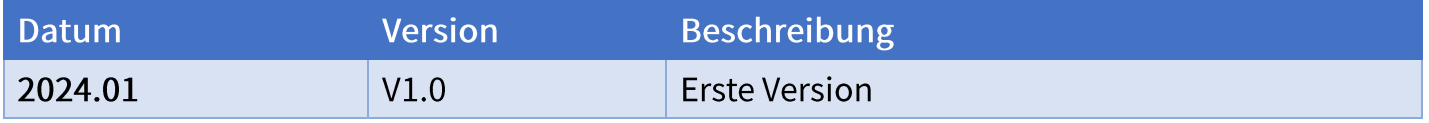

# **INHALT**

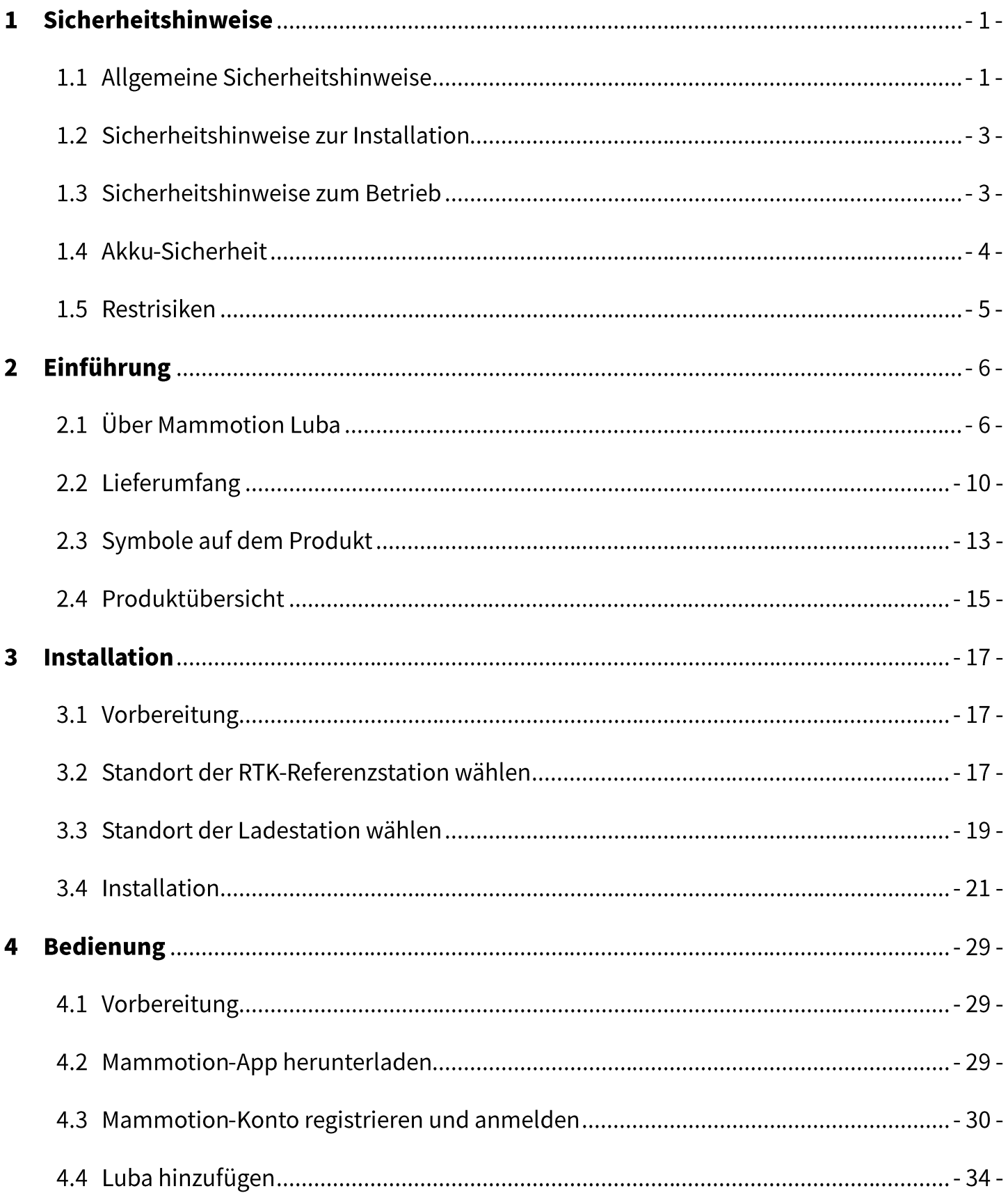

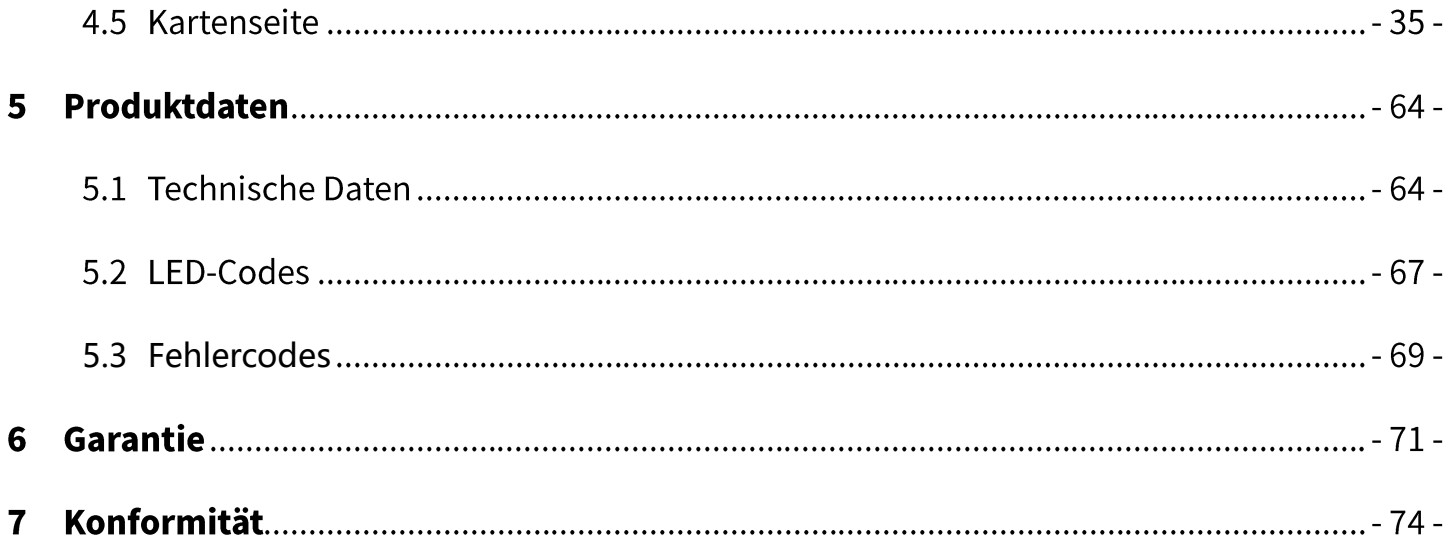

# 1 Sicherheitshinweise

# 1.1 Allgemeine Sicherheitshinweise

- Lesen Sie das Benutzerhandbuch aufmerksam durch, bevor Sie das Produkt benutzen.
- Verwenden Sie nur die von Mammotion Tech empfohlene Ausrüstung mit dem Produkt. Jede andere Verwendung ist unsachgemäß.
- Erlauben Sie niemals Kindern, Personen mit eingeschränkten körperlichen, sensorischen  $\bullet$ oder geistigen Fähigkeiten oder mangelnder Erfahrung und Kenntnissen oder Personen, die mit diesen Anweisungen nicht vertraut sind, das Produkt zu benutzen; örtliche Einschränkungen können das Alter des Bedieners beschränken.
- Erlauben Sie Kindern nicht, sich in der Nähe der Maschine aufzuhalten oder mit ihr zu spielen, wenn sie in Betrieb ist.
- Verwenden Sie das Produkt nicht in Bereichen, in denen sich Personen seiner Anwesenheit nicht bewusst sind.
- Rennen Sie nicht, wenn Sie das Produkt manuell mit der Mammotion-App bedienen. Gehen Sie immer langsam, achten Sie auf Ihre Schritte an Hängen und halten Sie jederzeit das Gleichgewicht.
- Vermeiden Sie, bewegliche, gefährliche Teile, wie z. B. die Mähscheibe, zu berühren, bevor sie vollständig zum Stillstand gekommen ist.
- Verwenden Sie das Produkt nicht, wenn sich Personen, insbesondere Kinder oder Tiere, im Arbeitsbereich aufhalten.
- Wenn Sie das Produkt in öffentlichen Bereichen einsetzen, stellen Sie Warnschilder mit folgendem Text um den Arbeitsbereich herum auf: "Warnung! Automatischer Rasenmäher! Halten Sie sich von der Maschine fern! Kinder müssen beaufsichtigt werden!"
- Tragen Sie bei der Bedienung des Produkts festes Schuhwerk und lange Hosen.
- Um Schäden am Produkt und Unfälle mit Fahrzeugen und Personen zu vermeiden, legen Sie Arbeitsbereiche oder Transportwege nicht über öffentliche Wege.
- Berühren Sie bewegliche, gefährliche Teile, wie z. B. die Mähscheibe, nicht, bevor sie zum  $\bullet$ Stillstand gekommen ist.
- Suchen Sie bei Verletzungen oder Unfällen ärztliche Hilfe auf.  $\bullet$
- Schalten Sie das Produkt AUSund ziehen Sie den Schlüssel ab, bevor Sie Blockierungen beseitigen, Wartungsarbeiten durchführen oder das Produkt untersuchen. Wenn das Produkt ungewöhnlich vibriert, überprüfen Sie es auf Schäden, bevor Sie es wieder in Betrieb nehmen. Verwenden Sie das Produkt nicht, wenn irgendwelche Teile defekt sind.
- Schließen Sie ein beschädigtes Kabel nicht an und berühren Sie es nicht, bevor es nicht vom Stromnetz getrennt wurde. Wenn das Kabel während des Betriebs beschädigt wird, ziehen Sie den Netzstecker. Ein verschlissenes oder beschädigtes Kabel erhöht die Stromschlaggefahr und muss von Fachpersonal ausgetauscht werden.
- Verlegen Sie das Stromkabel nicht an Stellen, an denen es vom Produkt durchtrennt werden kann. Befolgen Sie die mitgelieferte Anleitung zur Kabelverlegung.
- Verwenden Sie zum Aufladen des Produkts nur die im Lieferumfang enthaltene Ladestation. Bei unsachgemäßer Verwendung besteht die Gefahr von Stromschlag, Überhitzung oder Austreten von ätzender Flüssigkeit aus dem Akku. Falls Elektrolyt ausläuft, spülen Sie mit Wasser/Neutralisierungsmittel und suchen Sie einen Arzt auf, falls die ätzende Flüssigkeit mit Ihren Augen in Berührung gekommen ist.
- Verwenden Sie beim Anschluss des Stromkabels einen Fehlerstromschutzschalter (RCD) mit einem maximalen Auslösestrom von 30 mA.
- Verwenden Sie nur die von Mammotion Tech empfohlenen Original-Akkus. Die Sicherheit des Produkts kann bei Verwendung anderer Akkus nicht gewährleistet werden. Verwenden Sie keine gewöhnlichen Batterien.
- Halten Sie Verlängerungskabel von sich bewegenden gefährlichen Teilen fern, um Schäden an den Kabeln zu vermeiden, die zum Kontakt mit stromführenden Teilen führen können.

Die in diesem Dokument verwendeten Abbildungen dienen nur als Referenz. Bitte beziehen Sie sich auf die tatsächlichen Produkte.

# 1.2 Sicherheitshinweise zur Installation

- Installieren Sie die Ladestation nicht in Bereichen, in denen Personen über sie stolpern  $\bullet$ können.
- Installieren Sie die Ladestation nicht in Bereichen, in denen die Gefahr von stehendem Wasser besteht.
- Installieren Sie die Ladestation einschließlich des Zubehörs nicht in einem Abstand von 60 cm zu brennbaren Materialien. Eine Fehlfunktion oder Überhitzung der Ladestation und des Netzteils kann zu einem Brand führen.
- Für Benutzer in den USA/Kanada: Bei der Installation des Netzteils im Freien besteht die Gefahr eines Stromschlags. Installieren Sie es nur in einer abgedeckten GFCI-Steckdose (RCD) der Klasse A mit wetterfestem Gehäuse und achten Sie darauf, dass die Kappe des Anschlusssteckers eingesetzt oder entfernt wird.

## 1.3 Sicherheitshinweise zum Betrieb

- Halten Sie Ihre Hände und Füße von den rotierenden Messern fern. Halten Sie Ihre Hände  $\bullet$ und Füße nicht in die Nähe oder unter das Produkt, wenn es eingeschaltet ist.
- Heben oder bewegen Sie das Produkt nicht, wenn es eingeschaltet ist.  $\bullet$
- Verwenden Sie den Parkmodus oder schalten Sie das Produkt AUS, wenn sich Personen, insbesondere Kinder oder Tiere, im Arbeitsbereich aufhalten.
- Achten Sie darauf, dass sich keine Gegenstände wie Steine, Äste, Werkzeuge oder Spielzeug auf dem Rasen befinden. Anderenfalls können die Messer beschädigt werden, wenn sie mit einem Gegenstand in Berührung kommen.
- Legen Sie keine Gegenstände auf das Produkt, die Ladestation oder die RTK-Referenzstation.
- Verwenden Sie das Produkt nicht, wenn die STOPP-Taste nicht funktioniert.
- Vermeiden Sie Kollisionen zwischen dem Produkt und Menschen oder Tieren. Wenn eine  $\bullet$ Person oder ein Tier in den Weg des Produkts kommt, halten Sie das Produkt sofort an.
- Schalten Sie das Produkt immer AUS, wenn es nicht in Betrieb ist.  $\bullet$
- Verwenden Sie das Produkt nicht gleichzeitig mit einem Versenkregner. Verwenden Sie die  $\bullet$ Zeitplanfunktion, um zu gewährleisten, dass das Produkt und der Versenkregner nicht zur gleichen Zeit in Betrieb sind.
- Vermeiden Sie, einen Verbindungskanal dort anzulegen, wo Versenkregner installiert sind.
- Betreiben Sie das Produkt nicht, wenn im Arbeitsbereich stehendes Wasser vorhanden ist, wie z. B. Wasserpfützen nach starkem Regen.

# 1.4 Akku-Sicherheit

Lithium-Ionen-Akkus können explodieren oder einen Brand verursachen, wenn sie demontiert, kurzgeschlossen oder Wasser, Feuer oder hohen Temperaturen ausgesetzt werden. Gehen Sie vorsichtig mit ihnen um, demontieren und öffnen Sie den Akku nicht, und vermeiden Sie jede Form von elektrischem/mechanischem Missbrauch. Schützen Sie den Akku vor direkter Sonneneinstrahlung.

- Verwenden Sie nur das vom Hersteller gelieferte Ladegerät und Netzteil. Die Verwendung eines ungeeigneten Ladegeräts und einer ungeeigneten Stromversorgung kann zu Stromschlag und/oder Überhitzung führen.
- VERSUCHEN SIE NICHT, AKKUS ZU REPARIEREN ODER ZU VERÄNDERN! Reparaturversuche können zu schweren Verletzungen durch Explosion oder Stromschlag führen. Wenn ein Leck entsteht, sind die freigesetzten Elektrolyte ätzend und giftig.
- Dieses Produkt enthält einen Akku, der nur von Fachleuten ausgetauscht werden darf.

# 1.5 Restrisiken

Um Verletzungen zu vermeiden, tragen Sie beim Auswechseln der Messer Schutzhandschuhe.

# 2 Einführung

# 2.1 Über Mammotion Luba

Die Serie Luba 2 AWD, oder einfach Luba, ist ein Mähroboter mit Allradantrieb und einem Federungssystem, das eine bessere Bodenhaftung bietet. Der Luba ist mit RTK-GNSS-Navigations- und Virtual-Mapping-Systemen ausgestattet, die es Ihnen ermöglichen, seine Mähaufgaben individuell zu gestalten, indem in der Mammotion-App verschiedene Mähbereiche und Zeitpläne definiert werden. Darüber hinaus bietet der Luba eine IoT-Wartung und einen Regensensor, der eine freihändige und bildschöne Rasenpflege ermöglicht.

Der Luba 2 AWD ist mit einem Sichtmodul, 4G-Modul, Alexa-Sprachsteuerung, Diebstahlschutz usw. ausgestattet, die in den folgenden Abschnitten erläutert werden.

Die Luba 2 AWD-Serie umfasst zwei Modellreihen:

- Standardversion (Modelle: 1000, 3000, 5000, und 10000) Bietet eine Schnitthöhe von  $\bullet$  $30 - 70$  mm.
- H-Version (Modelle: 1000H, 3000H, 5000H, und 10000H) Bietet eine Schnitthöhe von 60 - 100 mm.

## 2.1.1 Sichtmodul

Luba ist mit einem Sichtmodul ausgestattet, das Sichtpositionierung, sichtbasierte Hindernisvermeidung und Videodatenübertragung bietet.

- Sichtpositionierung hilft bei der Gewährleistung der Positionierungsgenauigkeit, wenn  $\bullet$ die RTK-Positionierung aufgrund schlechter Satellitensignale ausfällt.
- Sichtbasierte Hindernisvermeidung identifiziert Hindernisse im Frontbereich.
- Videodatenübertragung kann zur Überwachung als Sicherheitskamera oder als FPV-Kamera (First Person View) verwendet werden.

## **2.1.2 Zur Positionierung**

Luba ist mit einem RTK-Navigationssystem (Real-Time Kinematic), einem integrierten Multisensor-Navigationssystem und einem Sichtpositionierungssystem ausgestattet, die genauere Positionsdaten liefern.

### **RTK-Positionierung**

RTK ist eine differenzielle GNSS-Positionierungstechnologie, die die Positionierungsgenauigkeit auf ca. 5 cm erhöht. Luba greift auf vier globale Navigationssysteme (GPS, GLONASS, BeiDou und Galileo) zu und verfügt über zusätzliche Sensoren, wodurch eine fast 100 Mal höhere Genauigkeit als bei herkömmlichen GPS-Systemen erreicht wird.

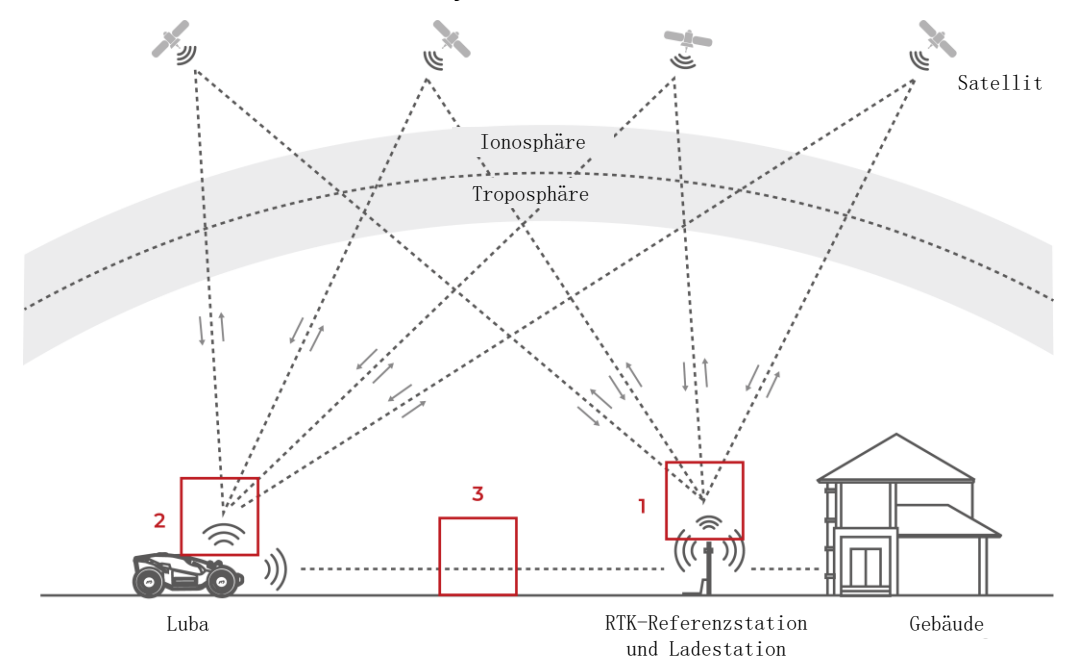

- Um ihre Arbeit zu verrichten, empfängt die RTK-Referenzstation Satellitensignale und 1. benötigt daher eine Umgebung ohne Hindernisse und eine freie Sicht auf den Himmel.
- Luba arbeitet ähnlich und benötigt ebenfalls eine freie Sicht zum Himmel, um  $2.$ Satellitensignale zu empfangen.
- Die Datenübertragung von der RTK-Referenzstation zu Luba ist möglich. Das bedeutet nicht,  $3.$ dass man von jedem Punkt des Rasens aus ständig freie Sicht zur RTK-Referenzstation

haben muss. Solange der Übertragungsweg nicht vollständig blockiert ist, können die Daten per Funk übertragen werden.

#### Sichtpositionierung

Luba verwendet in erster Linie RTK-Positionierung, um sich selbst zu lokalisieren. In Situationen, in denen die Satellitensignale während der Kartierung und des Mähens durch Hindernisse wie Dachvorsprünge oder Bäume behindert werden, kann Luba dennoch effektiv mit Hilfe der Sichtpositionierung arbeiten, solange eine ausreichende Helligkeit vorhanden ist.

## 2.1.3 Hindernisvermeidung

Luba unterstützt sowohl die visuelle als auch die Ultraschall-Hindernisvermeidung. Das visuelle Hindernisse erkennen und entsprechend reagieren, während System kann das Ultraschallsystem zur Erkennung von Hindernissen in schwach beleuchteten Umgebungen verwendet wird, in denen die visuelle Erkennung schwierig ist.

## 2.1.4 Konnektivität

Luba kann über WLAN und 4G-Mobilfunkdaten auf das Internet zugreifen.

## 2.1.5 Alexa-Sprachsteuerung

Luba ist mit der Alexa-Sprachsteuerung kompatibel. Mit einfachen Sprachbefehlen können Sie den Mähvorgang oder das Aufladen starten oder beenden. Sagen Sie zum Beispiel "Alexa, Ladevorgang starten ", um den Ladevorgang zu starten.

## Alexa-Konto verknüpfen

- Gehen Sie zur Konto-Seite in der Mammotion-App.  $1.$
- $2.$ Wählen Sie Alexa.
- 3. Folgen Sie den Bildschirmhinweisen, um die Einrichtung abzuschließen. Danach aktivieren Sie Luba, indem Sie mit ihm sprechen.

## **2.1.6 Automatisches Aufladen**

Dank des automatischen Ladevorgangs wird Luba automatisch aufgeladen, wenn der Akku weniger als 15 % Ladung hat.

## 2.1.7 Diebstahlschutzsystem

Luba verfügt über ein Diebstahlschutzsystem, um unbefugtes Entfernen zu verhindern.

- Der Alarm wird ausgelöst, wenn Luba angehoben wird.  $\bullet$
- Sie können den Standort von Luba über die Mammotion-App verfolgen, solange er online  $\bullet$ ist.
- Außerdem kann an Luba ein AirTag befestigt werden, um seinen Standort zu verfolgen.

# 2.2 Lieferumfang

## 2.2.1 Luba Installations-Set

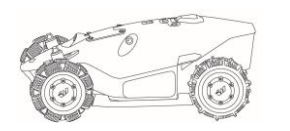

Luba  $x$ 1

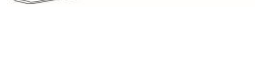

Luba-Stoßfänger x 1

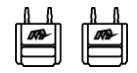

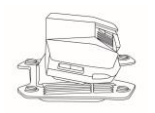

Schraube x 4 (2 als Ersatz)

9999

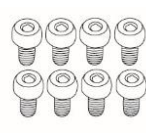

Schraube x 8 (4 als Ersatz)

Schlüssel x 2

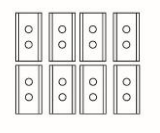

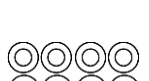

Sichtmodul x 1

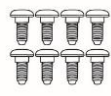

Ersatzmesser x 8 (als Ersatz)

Scheibe x8 (als Ersatz)

Schraube x 8 (als Ersatz)

## 2.2.2 Installations-Set für die Ladestation

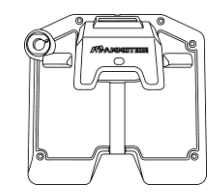

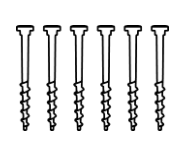

Schraube x 6

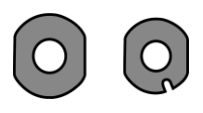

Dichtung x 2

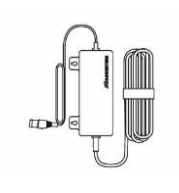

Ladestation x 1

Netzteil für die Ladestation x 1

Verlängerungskabel für die Ladestation (10M) x1

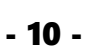

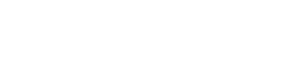

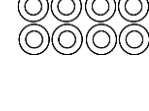

## **2.2.3 RTK Installations-Set**

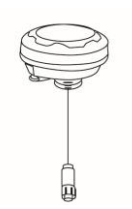

RTK-Referenzstation x 1

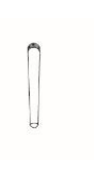

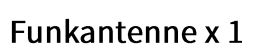

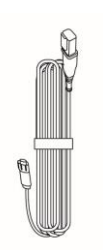

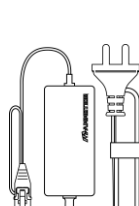

Dreizack Erdspieß x 1

Montagestange x 2

Verlängerungskabel für die RTK-Referenzstation  $(10 \text{ m}) \times 1$ 

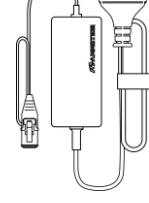

Netzteil für die RTK-Referenzstation x 1

## 2.2.4 Werkzeugsatz

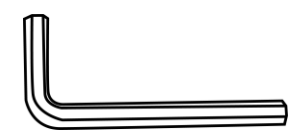

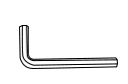

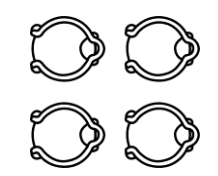

Kabelbinder x 4

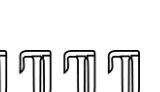

 $8$  mm  $x1$ 

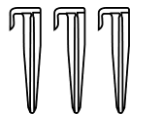

Innensechskantschlüssel Innensechskantschlüssel

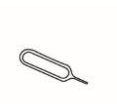

 $x<sub>1</sub>$ 

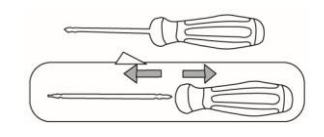

Befestigungsmittel x 4

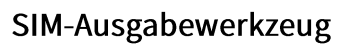

 $x1$ 

Schraubendreher (Kreuzschlitz + 2,5 mm Innensechskant) x 1

## 2.2.5 Sonstiges Zubehör (optional)

Das folgende Zubehör ist separat erhältlich.

#### Wandhalterung für die RTK-Referenzstation

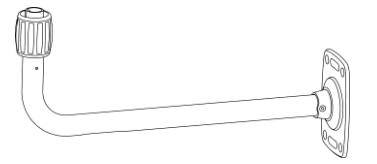

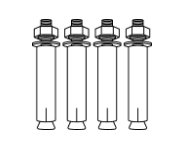

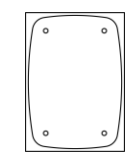

RTK-Wandhalterung x 1

M8x50 Spreizdübel x 4

Bohrschablone x1

Luba-Garage

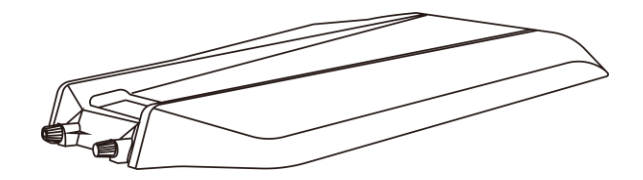

Luba-Garage x 1

# 2.3 Symbole auf dem Produkt

Diese Symbole befinden sich auf dem Produkt. Beachten Sie sie aufmerksam.

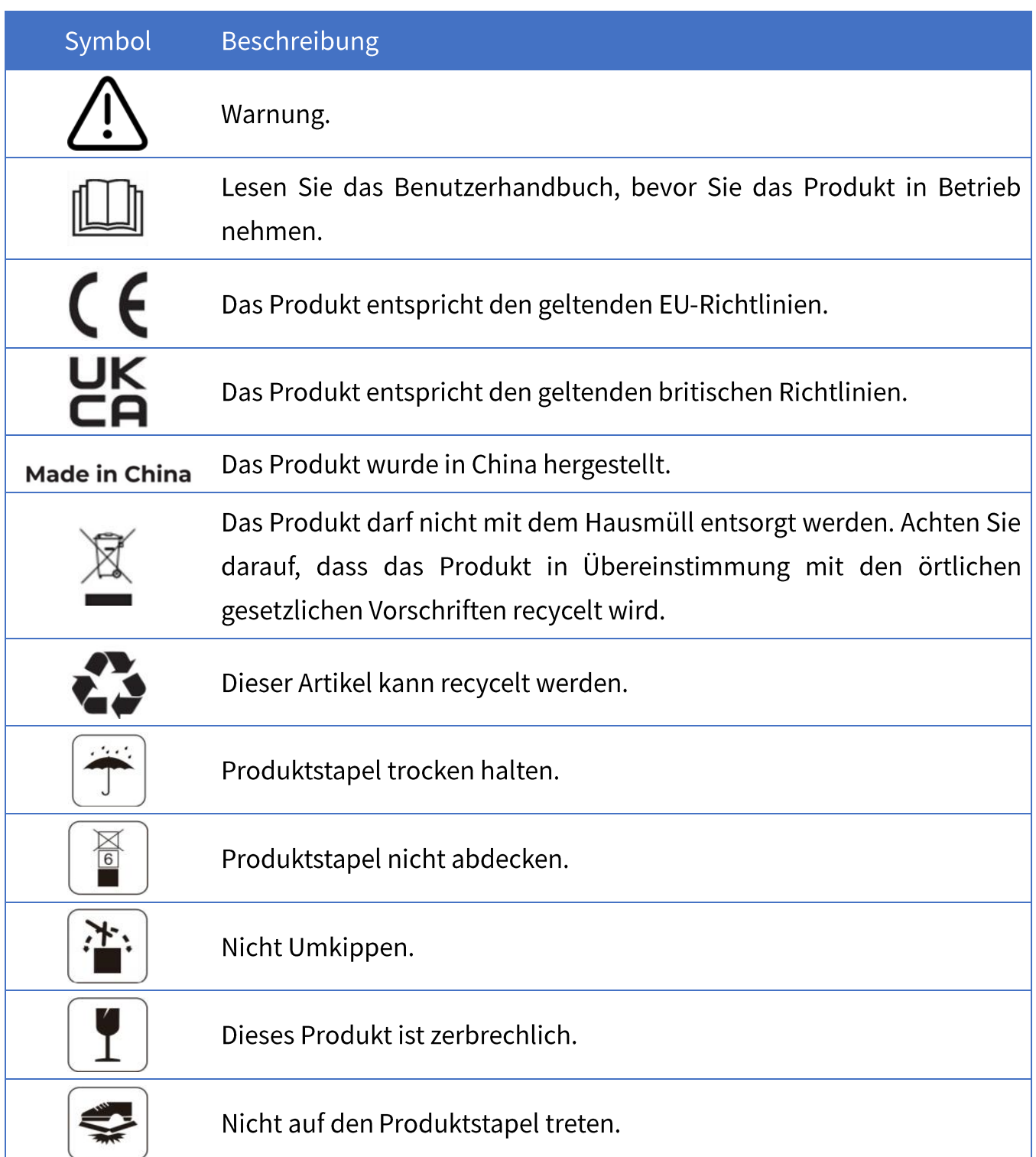

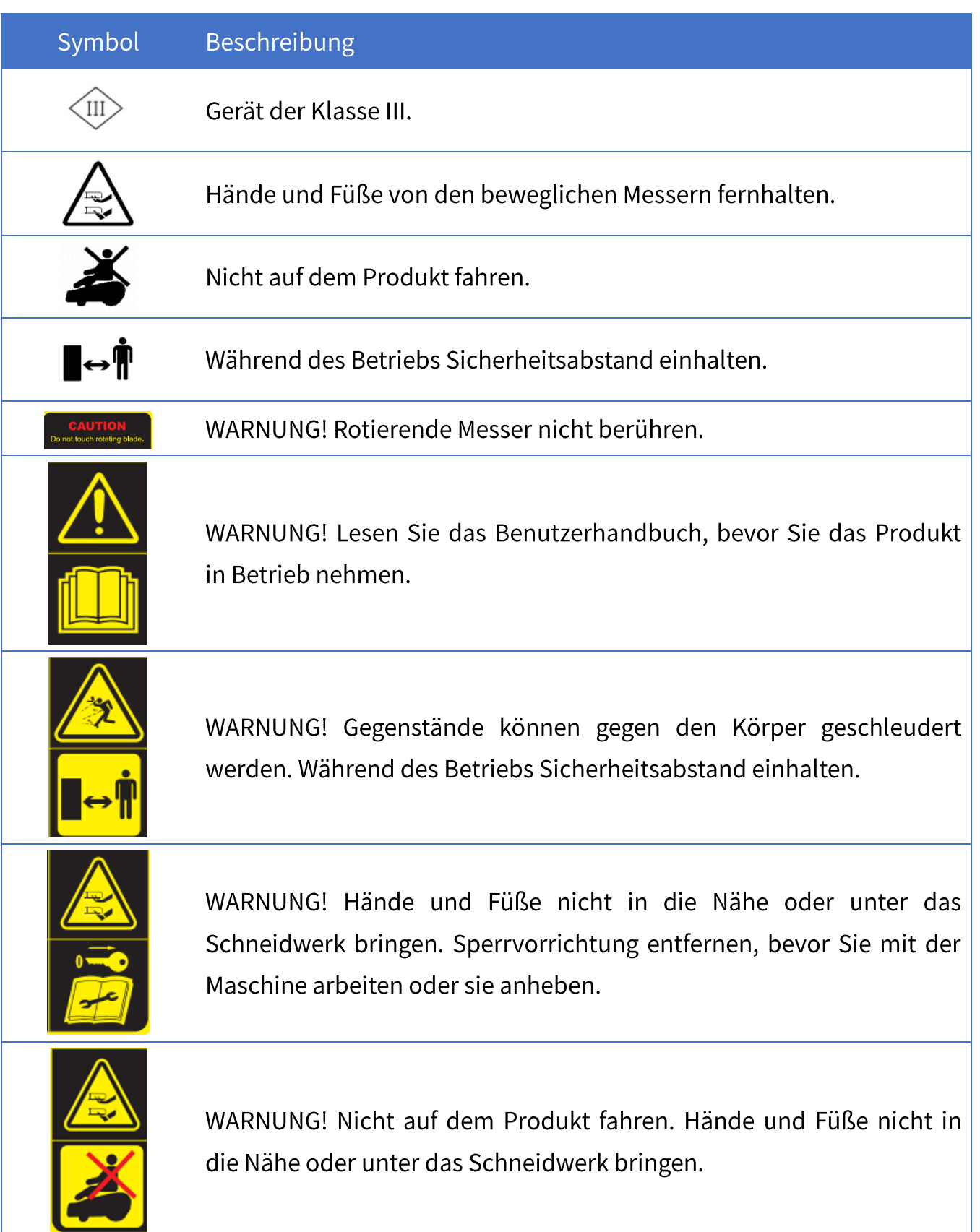

,

# 2.4 Produktübersicht

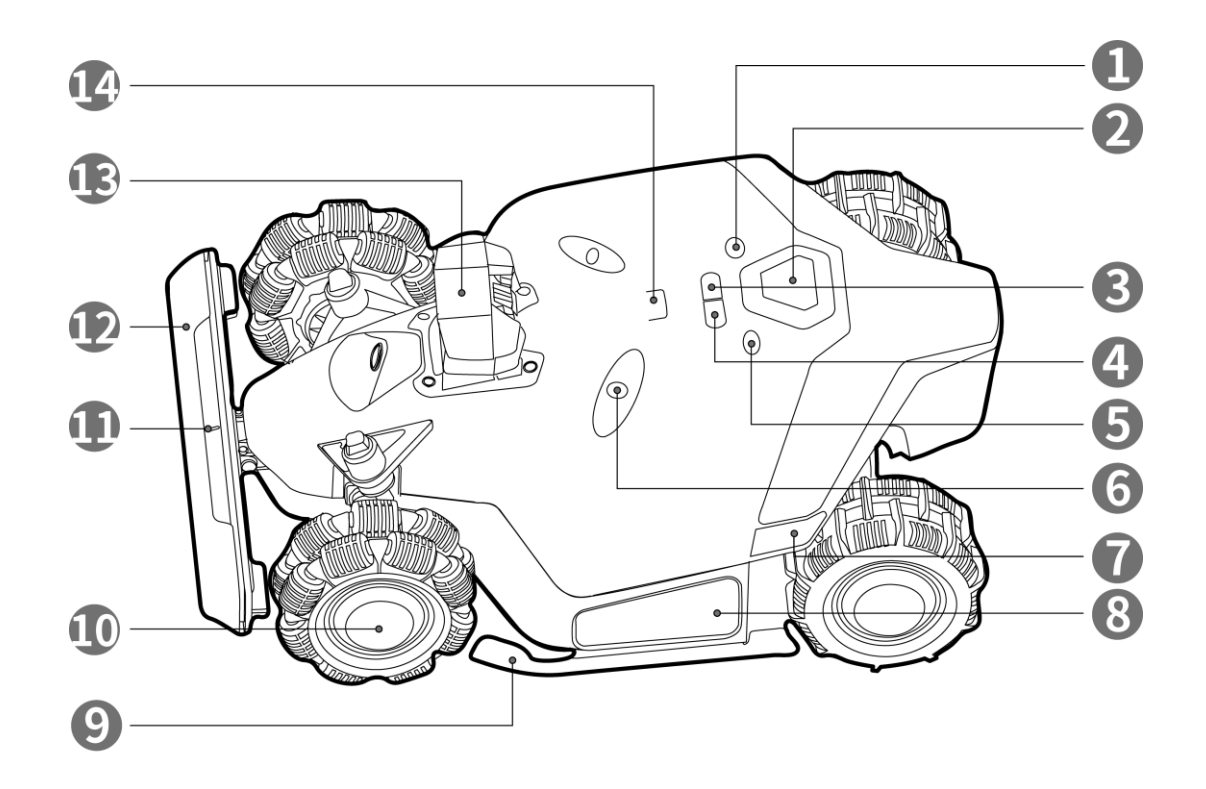

Abbildung 2-1 Luba Frontansicht

- 1. Start
- 3. Automatische Rückkehr drücken, um Luba zurückzurufen<sup>1</sup>
- 5. Ein/Aus gedrückt halten, um Luba einund auszuschalten
- 7. Seitliche Anzeige
- 9. Schutzbügel
- 11. Vordere Anzeige
- 13. Sichtmodul
- 2. Not-Aus
- 4. Rasen  $$ drücken, um die Aufgabe fortzusetzen<sup>2</sup>
- 6. Ultraschallsensor
- 8. Polster
- 10. Omni-Rad
- 12. Stoßfänger
- 14. Regensensor

#### **HINWEIS**

- 1. Um zur Ladestation zurückzukehren, tippen Sie auf Automatische Rückkehr nund dann auf Start<sup>(snarr)</sup>.
- 2. Um die Aufgabe fortzusetzen, tippen Sie auf Rasen 4 und dann auf Start ...

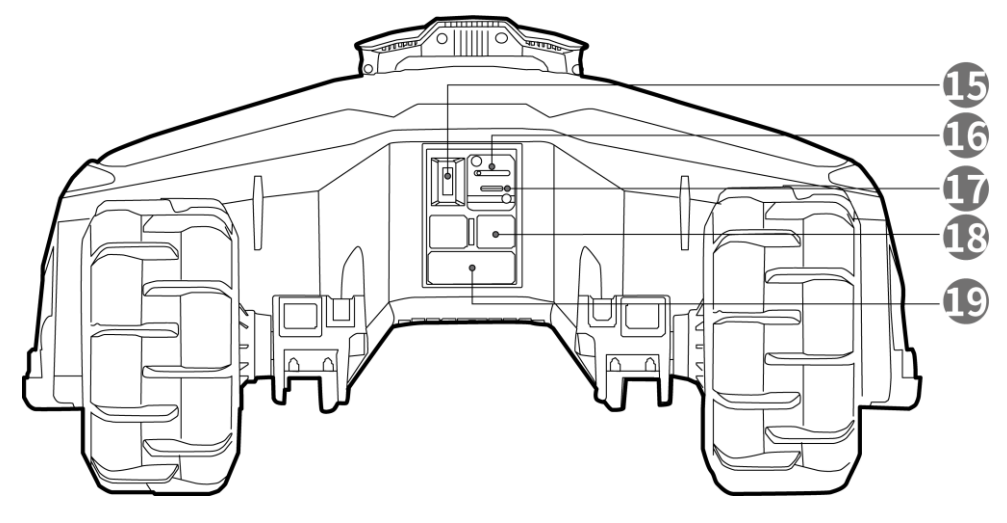

Abbildung 2-2 Luba Rückansicht

15. Schlüsselloch

16. SIM-Kartensteckplatz

- 17. USB-Anschluss zur Fehlersuche und Fehlerbehebung
- 18. Ladeanschluss

19. Infrarot-Empfänger

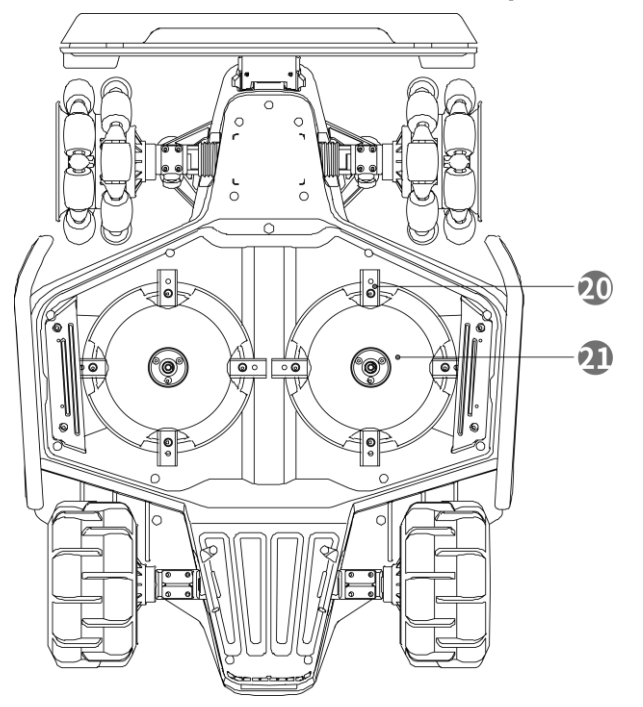

Abbildung 2-3 Luba Unteransicht

20. Messer

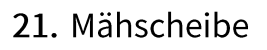

## 3 **Installation**

# 3.1 Vorbereitung

- Lesen und verstehen Sie die Sicherheitshinweise vor der Installation.
- Verwenden Sie Originalteile und Original-Installationsmaterial.
- Skizzieren Sie Ihren Rasen und markieren Sie Hindernisse. Das erleichtert die Entscheidung, wo die Ladestation und die RTK-Referenzstation aufgestellt werden müssen, und die Festlegung der virtuellen Grenzen.

## 3.2 Standort der RTK-Referenzstation wählen

Um die Leistung des RTK-Systems zu optimieren, muss sich die RTK-Referenzstation in einem offenen Bereich befinden, um Satellitensignale zu empfangen. Sie können die RTK-Referenzstation auf ebenem, offenem Gelände oder an einer unverbauten Wand oder auf einem Dach installieren. Wenn Ihr Rasen L-förmig ist, können Sie die RTK-Referenzstation an einer Wand, auf einem Dach oder auf dem Boden installieren. Wenn Ihr Rasen O- oder U-förmig ist oder wenn Sie mehrere Rasenflächen haben, empfehlen wir, die RTK-Referenzstation an einer Wand oder auf einem Dach zu installieren.

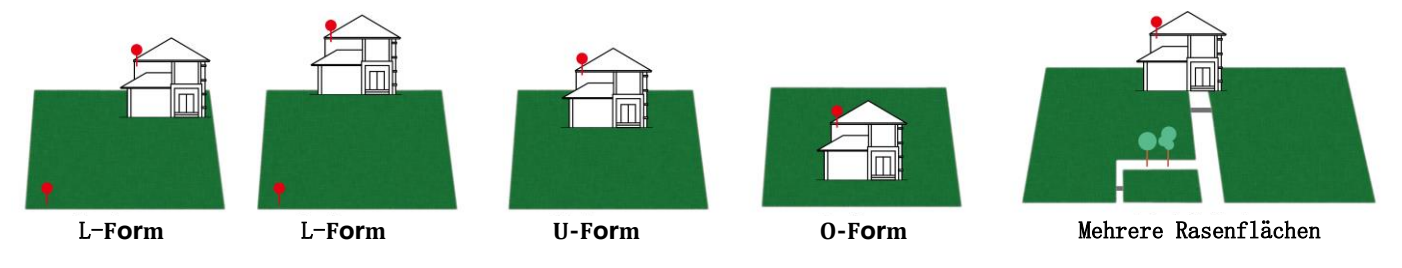

Die Standortanforderungen sind wie folgt:

Die RTK-Referenzstation muss vertikal ausgerichtet sein, wie nachstehend gezeigt:

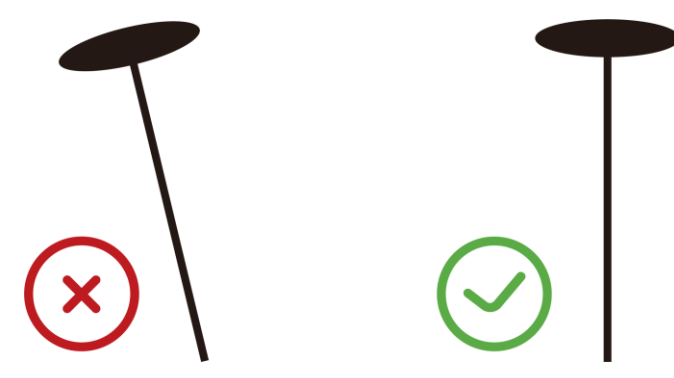

- Installieren Sie die RTK-Referenzstation auf ebenem, offenem Grund oder an einer unverbauten Wand oder auf einem Dach. Achten Sie darauf, dass es keine Dächer oder Bäume gibt, die die Satellitensignale behindern können.
- Installieren Sie die RTK-Referenzstation NICHT an der Ecke eines L-förmigen Gebäudes oder an einem schmalen Weg zwischen zwei Gebäuden oder unter einem Baum.

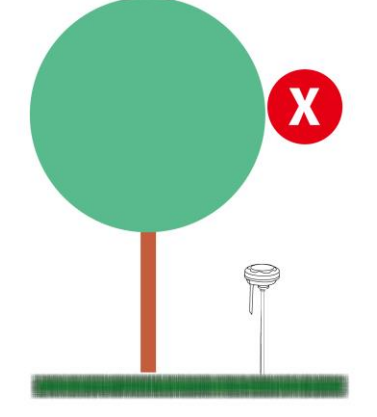

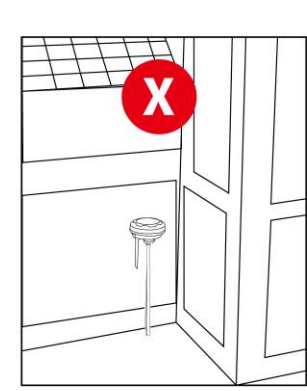

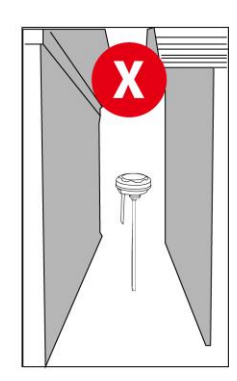

# 3.3 Standort der Ladestation wählen

- Stellen Sie die Ladestation eben auf.
- Installieren Sie die Ladestation NICHT an der Ecke eines L-förmigen Gebäudes oder auf einem schmalen Weg zwischen zwei Gebäuden.
- Zwischen der Ladestation und dem Andockpunkt dürfen sich keine Hindernisse oder  $\bullet$ andere Gegenstände befinden.
- Die Grundplatte der Ladestation darf nicht gebogen oder geneigt werden.

Hier sind einige Beispiele, um die korrekten und falschen Einstellungen zu verdeutlichen:

- Ebener und fester Boden
- **Kurzes Gras**

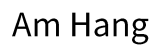

- Unebener Boden
- Leicht zu verbiegen, wenn ein schwerer Gegenstand darauf liegt, wie z. B. Luba.

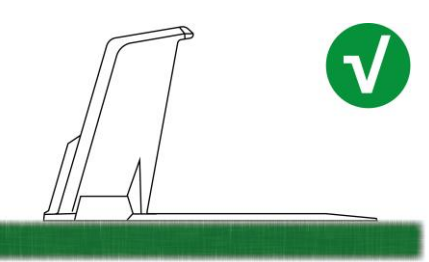

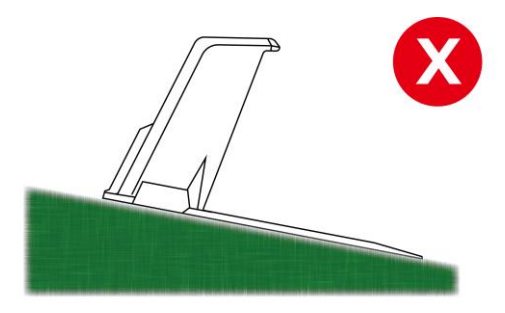

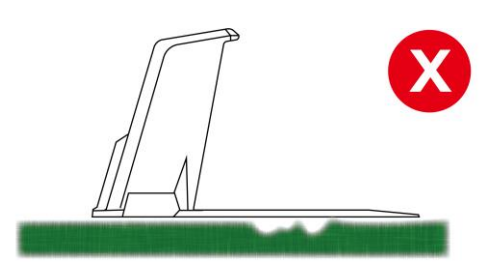

- **Dichtes Gras**  $\bullet$
- Leicht zu verbiegen, wenn ein schwerer  $\bullet$ Gegenstand darauf liegt, wie z. B. Luba.

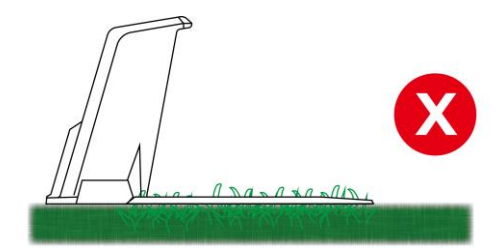

# 3.4 Installation

# 3.4.1 RTK-Referenzstation an der Wand/auf dem Dach installieren (empfohlen)

- 1. Wählen Sie einen geeigneten Montageort an einer hohen Stelle Ihres Hauses.
- 2. Kleben Sie die Bohrschablone an die Wand und bohren Sie vier Löcher (10 x 40 mm) an den entsprechenden Stellen.
- 3. Befestigen Sie die RTK-Wandhalterung mit vier Schrauben (M8 x 50) an der Wand und ziehen Sie die Schrauben fest an.
- 4. Befestigen Sie die Funkantenne an der RTK-Referenzstation.
- 5. Führen Sie das. Kabel der RTK-Referenzstation wie abgebildet in die Wandhalterung ein.
- 6. Befestigen Sie die RTK-Referenzstation an der Wandhalterung.
- 7. Schließen Sie den Stecker der RTK-Referenzstation am Verlängerungskabel der RTK-Referenzstation (10 m) an.

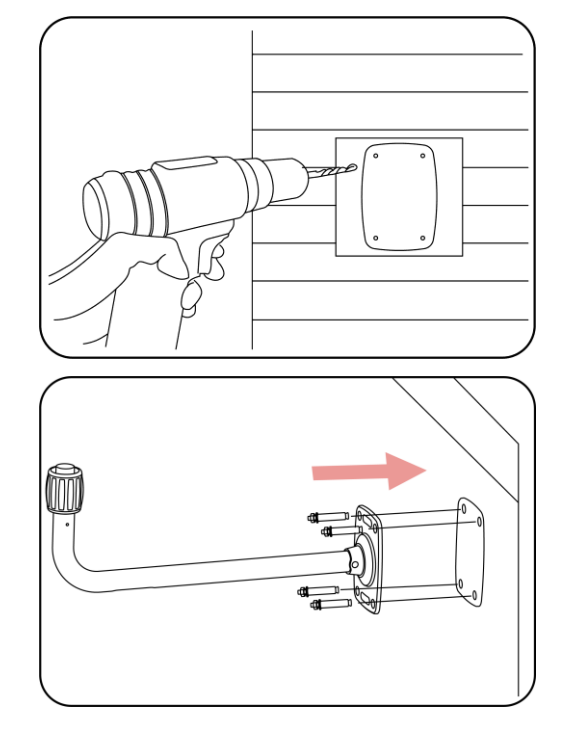

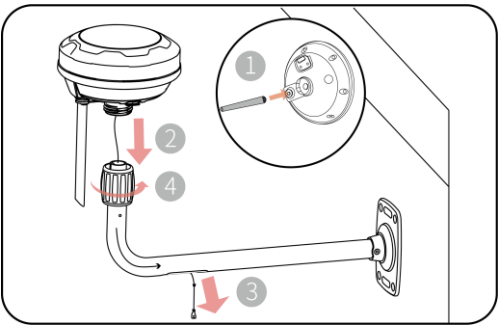

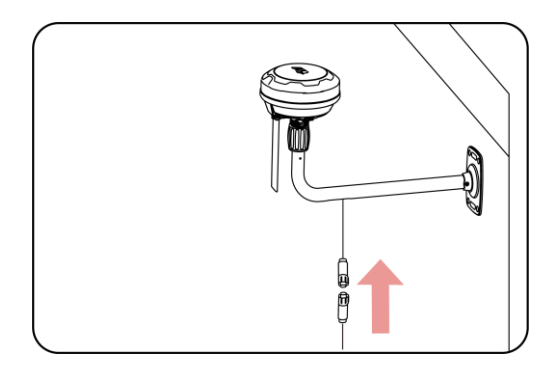

- 8. Schließen Sie das Verlängerungskabel der RTK-Referenzstation (10 m) am Netzteil der RTK-Referenzstation an.
- 9. Schließen Sie das Netzteil an einer geeigneten Steckdose an.
- 10. Wählen Sie eine freie Stelle zur Installation der Ladestation.
- 11. Befestigen Sie die Ladestation mit sechs ordnungsgemäß Schrauben  $in$ der abgebildeten Position.
- 12. Schließen Sie die Kabel wie in der Abbildung gezeigt an.

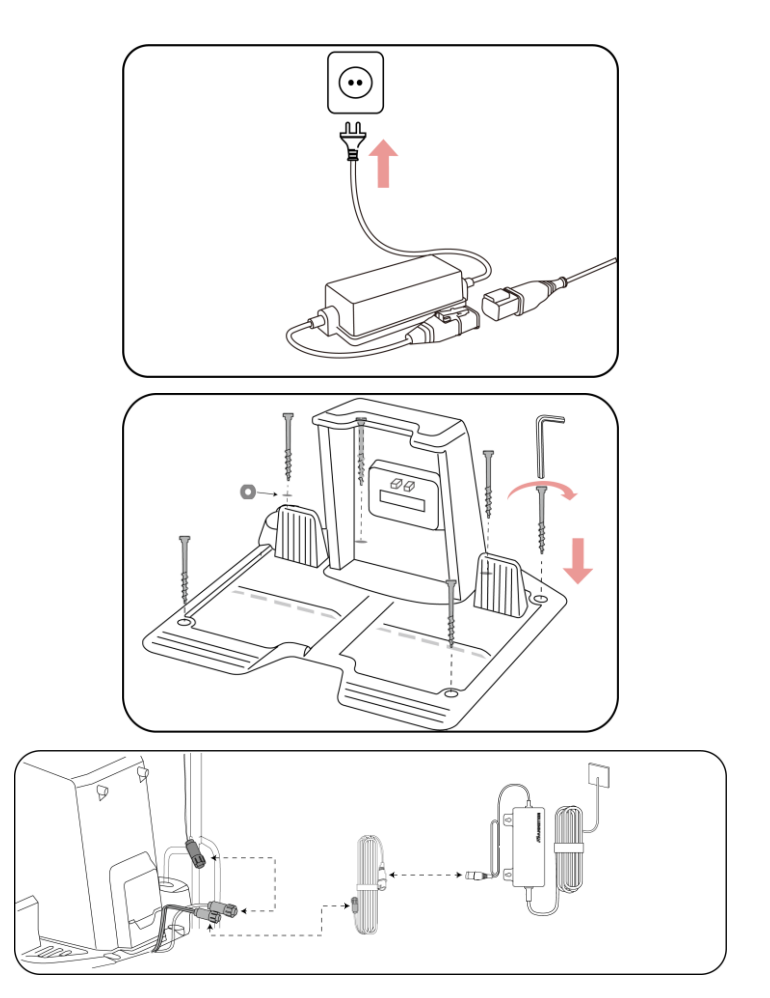

## 3.4.2 RTK-Referenzstation auf dem Boden installieren

1. Befestigen Sie die Funkantenne an der RTK-Referenzstation.

- 2. Montieren Sie die beiden Montagestangen und den Dreizack-Erdspieß wie abgebildet.
- Führen Sie das Kabel RTKder  $\mathcal{B}$ . Referenzstation wie abgebildet in die Montagestange ein.
- 4. Befestigen Sie die RTK-Referenzstation an der Montagestange.
- 5. Befestigen Sie die Ladestation mit fünf Schrauben auf ebenem Untergrund. Legen Sie eine Dichtung auf den Eingang, setzen Sie dann den Dreizack-Erdspieß ein, befestigen Sie ihn wie in der Abbildung gezeigt und halten Sie ihn aufrecht.
- Schließen Sie die Kabel wie in der 6. Abbildung gezeigt an.

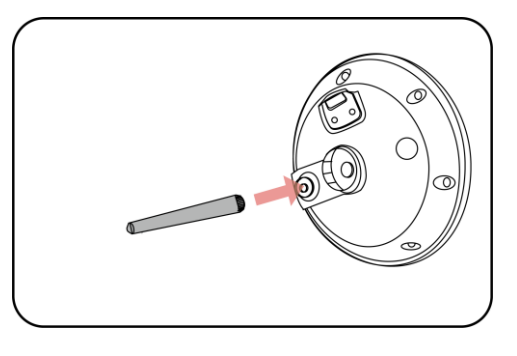

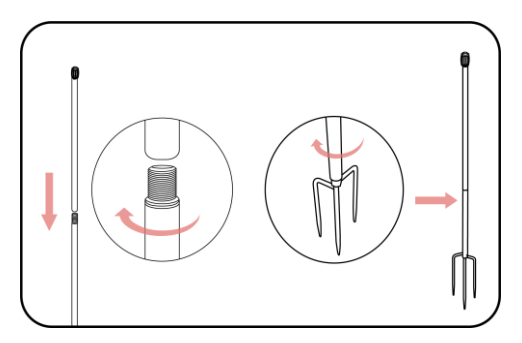

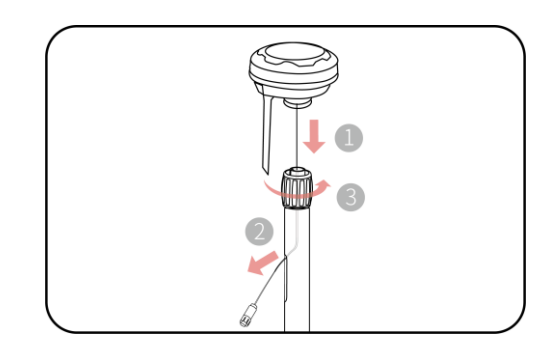

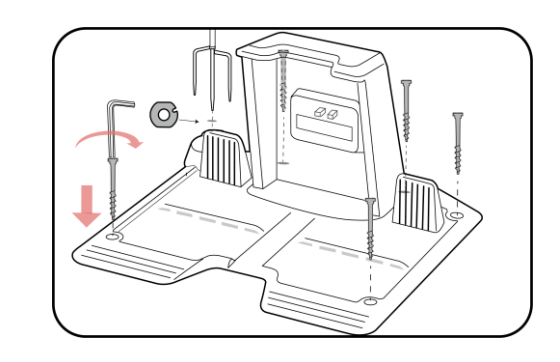

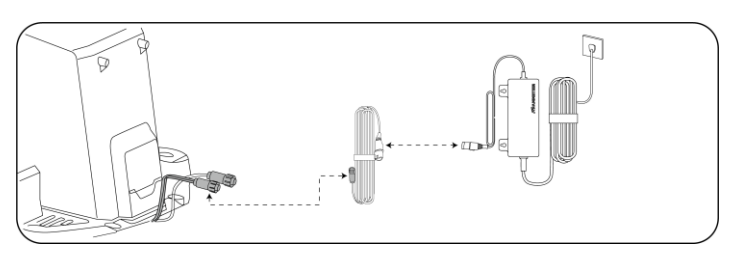

## 3.4.3 Luba montieren

## Sichtmodul installieren

- 1. Lösen Sie die vier Schrauben mit einem Schraubendreher mit  $2,5-mm-$ Innensechskant, um die Abdeckung zu entfernen.
- 2. Schließen Sie die Kabel des Sichtmoduls an (Schwarz an Schwarz und Weiß an Weiß).
- 3. Befestigen Sie das Sichtmodul mit den vier Schrauben an Luba und ziehen Sie sie mit einem 2,5-mm-Sechskantschraubendreher fest.

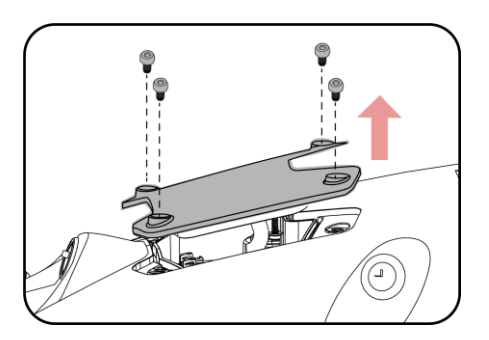

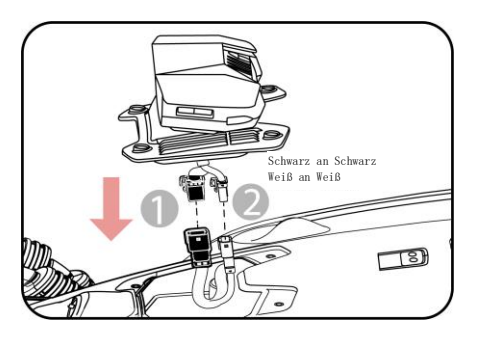

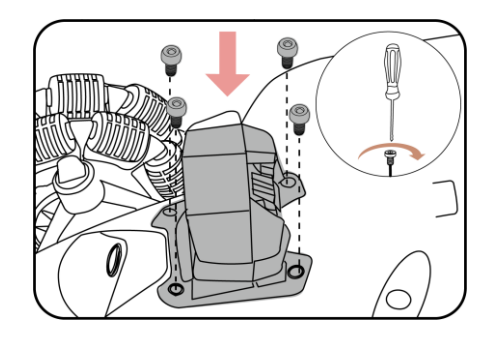

## Luba-Stoßfänger installieren

1. Ziehen Sie den Stecker im Innern von Luba vorsichtig heraus und schließen Sie ihn am Stoßfänger an.

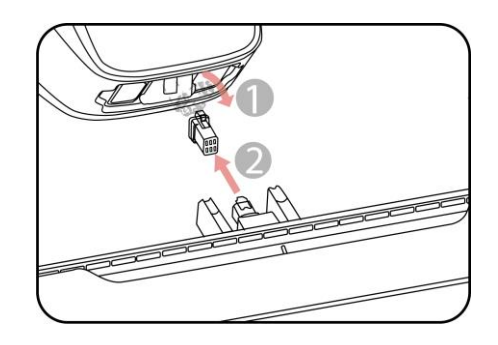

- Bringen Sie den Stoßfänger mit der vorderen  $2.$ Anzeige nach oben in Position, indem Sie die Verriegelungen drücken und halten.
- 3. Setzen Sie die beiden Schrauben mit einem 2,5-mm-Sechskantschraubendreher ein und ziehen Sie sie fest.

## Sicherheitsschlüssel einsetzen

Stecken Sie einen Schlüssel in das hintere Schlüsselloch.

## 4G-SIM-Karte (optional) einsetzen

1. Verwenden Sie den Innensechskantschlüssel, um die hintere Abdeckung zu entfernen.

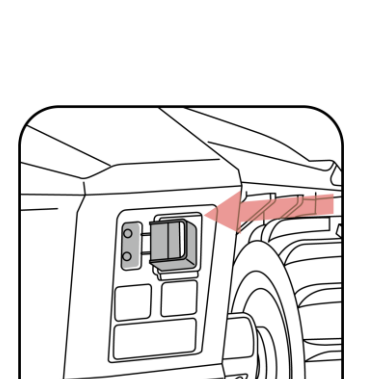

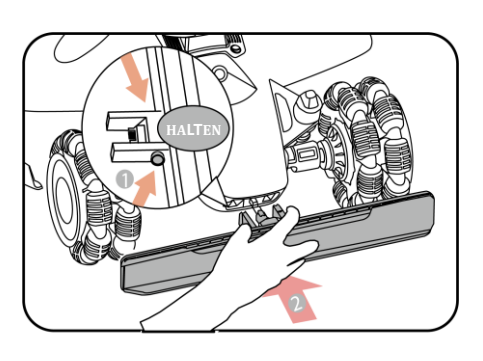

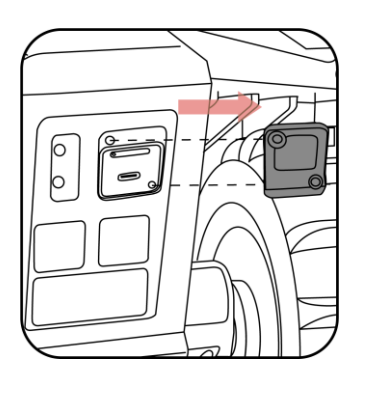

2. Ziehen Sie den SIM-Kartensteckplatz mit dem SIM-Ausgabewerkzeug heraus, setzen Sie die SIM-Karte ein und schieben Sie den Kartensteckplatz zurück.

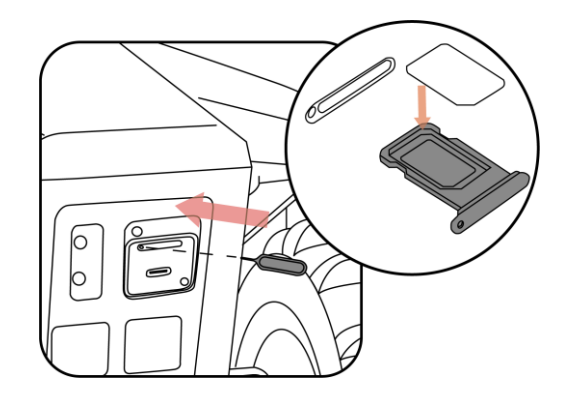

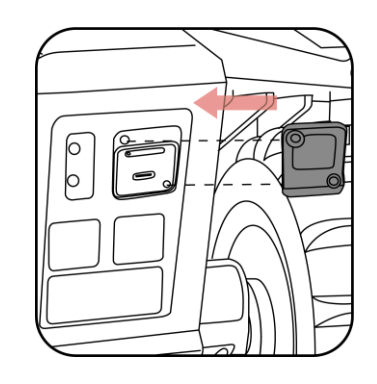

3. Bringen Sie die hintere Abdeckung wieder an.

## 3.4.4 Luba andocken

Nachdem die Ladestation und die RTK-Referenzstation ordnungsgemäß installiert wurden, setzen Sie Luba wie folgt auf die Ladestation:

Stellen oder fahren Sie Luba ca. 1,5 m vor die Ladestation, mit der Rückseite zur Ladestation. Drücken Sie auf Luba zum Einschalten Ein/Aus (D). Dann drücken Sie Automatische Rückkehr in und Start<sup>(start)</sup>, um Luba zur Ladestation zurückkehren zur lassen.

![](_page_30_Picture_3.jpeg)

Stellen Sie Luba auf die Ladestation und warten Sie, bis sich Luba automatisch einschaltet.

![](_page_30_Picture_5.jpeg)

## 3.4.5 Luba-Garage (optional) installieren

Bringen Sie die Garage von vorn nach hinten oben an der Ladestation an und ziehen Sie die beiden Schrauben auf der Rückseite der Garage fest, um die Installation abzuschließen.

![](_page_31_Picture_2.jpeg)

#### **HINWEIS**

- Legen Sie keine Gegenstände auf die Garage, um Schäden und Störungen des Fahrzeugsignals zu vermeiden.
- Die Garage kann bis zu einem Winkel von 30° geneigt werden.
- Wenn es in Ihrer Region im Winter viel schneit, empfehlen wir, Luba drinnen zu lagern. Wenn Luba unter der Garage gelagert wird, muss sie vor Beginn der Arbeiten von Schnee und Eis befreit werden. Entfernen Sie vor dem Anheben der Garage jegliches Eis.

![](_page_31_Figure_7.jpeg)

![](_page_32_Picture_0.jpeg)

# 4.1 Vorbereitung

- Lesen und verstehen Sie die Sicherheitshinweise vor Gebrauch.
- Die Ladestation und die RTK-Referenzstation wurden ordnungsgemäß installiert.
- Luba muss bereits an der Ladestation angedockt sein. Wenn nicht, siehe Luba andocken.  $\bullet$
- Vergewissern Sie sich, dass ein gutes WLAN- oder Hotspot-Signal vorhanden ist.
- Lassen Sie die Bluetooth-Funktion Ihres Handys eingeschaltet.

## 4.2 Mammotion-App herunterladen

Luba wurde zum Arbeiten mit der Mammotion-App entwickelt. Bitte laden Sie zunächst die kostenlose Mammotion-App herunter. Sie können den nachstehenden QR-Code scannen, um die App aus dem Android- oder Apple-App-Store herunterzuladen, oder Sie suchen in diesen Stores nach Mammotion.

#### **Erhältlich im Google Play Store**

![](_page_32_Picture_10.jpeg)

#### **Erhältlich im Apple App Store**

![](_page_32_Picture_12.jpeg)

# 4.3 Mammotion-Konto registrieren und anmelden

## 4.3.1 Registrieren

#### **HINWEIS**

Wenn Sie bereits ein Mammotion-Konto haben, geben Sie Ihr Konto und Ihr Passwort ein, um sich anzumelden.

Nachdem Sie die Mammotion-App erfolgreich auf Ihrem Handy installiert haben, können Sie nun Ihr Konto erstellen. Folgen Sie den nachstehenden Hinweisen, um ein Konto zu registrieren.

![](_page_33_Picture_45.jpeg)

- Tippen Sie auf Registrieren. 1.
- Wählen Sie Ihr Land und geben Sie Ihre E-Mail-Adresse ein.  $2.$
- Tippen Sie auf Senden. Ein Verifizierungscode wird an Ihre E-Mail-Adresse gesendet (wenn  $3.$ Sie den Code nicht erhalten, überprüfen Sie bitte Ihren Spam-Ordner oder die Sperrliste Ihrer E-Mail).
- 4. Geben Sie den Code ein (der Verifizierungscode ist für 10 Minuten gültig; wenn er abläuft, tippen Sie erneut auf Senden, um einen neuen Code zu erhalten).
- 5. Sehen Sie sich die Datenschutzvereinbarung an und tippen Sie auf Weiter, um Ihr Passwort festzulegen (Passwörter müssen 8 bis 16 Zeichen lang sein und mindestens zwei der folgenden Zeichen enthalten: Buchstaben, Zahlen, Sonderzeichen).
- 6. Tippen Sie auf Bestätigen und anmelden, um die Registrierung abzuschließen.

## 4.3.2 Anmelden

## Mit Mammotion-Konto anmelden

![](_page_34_Picture_5.jpeg)

Geben Sie Ihre E-Mail-Adresse und Ihr Passwort ein, markieren Sie Datenschutzbestimmungen und Benutzervereinbarung, dann tippen Sie auf Anmelden.

#### **HINWEIS**

Wenn Sie Ihr Passwort vergessen haben, tippen Sie auf Passwort zurücksetzen und folgen Sie den Bildschirmhinweisen, um Ihr Passwort zurückzusetzen.

### Mit Drittanbieter-Konto anmelden

- 1. Tippen Sie auf Goder Christer in Schenutzer verfügbar), damit werden Sie zum Zugang zur Berechtigung für Drittanbieter weitergeleitet.
- 2. Wählen Sie Verbundenes Konto, um Ihr Mammotion-Konto ggf. zu verknüpfen. Oder

![](_page_35_Picture_5.jpeg)

Tippen Sie auf Password einrichten/Anmelden, um Ihr Passwort für das Mammotion-3.Konto festzulegen, das Sie anmelden.
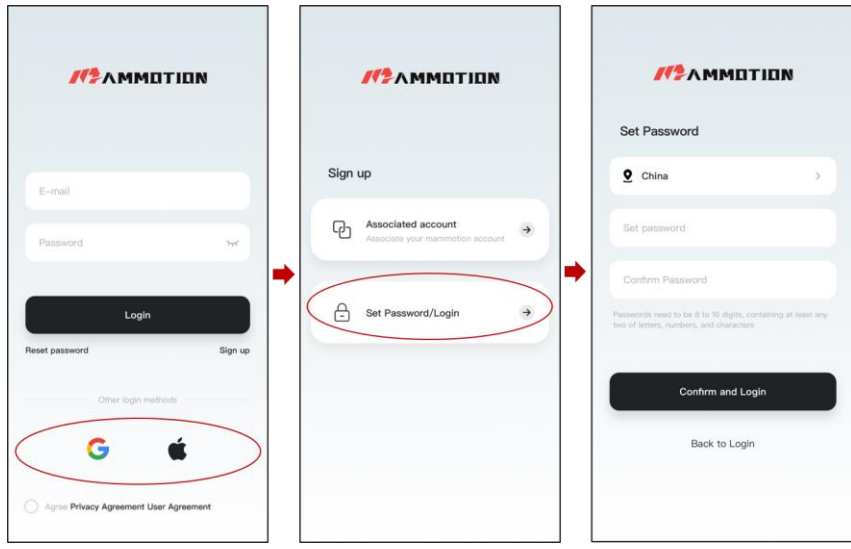

4. Tippen Sie auf Bestätigen und anmelden, um sich anzumelden.

## 4.4 Luba hinzufügen

#### **HINWEIS**

Der Abstand zwischen Ihrem Handy und Luba muss weniger als 3 m betragen.

- Tippen Sie auf +, um Ihren Luba hinzuzufügen. 1.
- Wählen Sie Luba 2 hinzufügen.  $2.$
- Folgen Sie den Bildschirmhinweisen, um Luba einzurichten.  $3.$
- Halten Sie Ein/Aus für 5 Sekunden gedrückt, um Luba einzuschalten.  $4.$
- Folgen Sie den Bildschirmhinweisen, um Luba über Bluetooth zu verbinden und das 5. Netzwerk erfolgreich einzurichten.

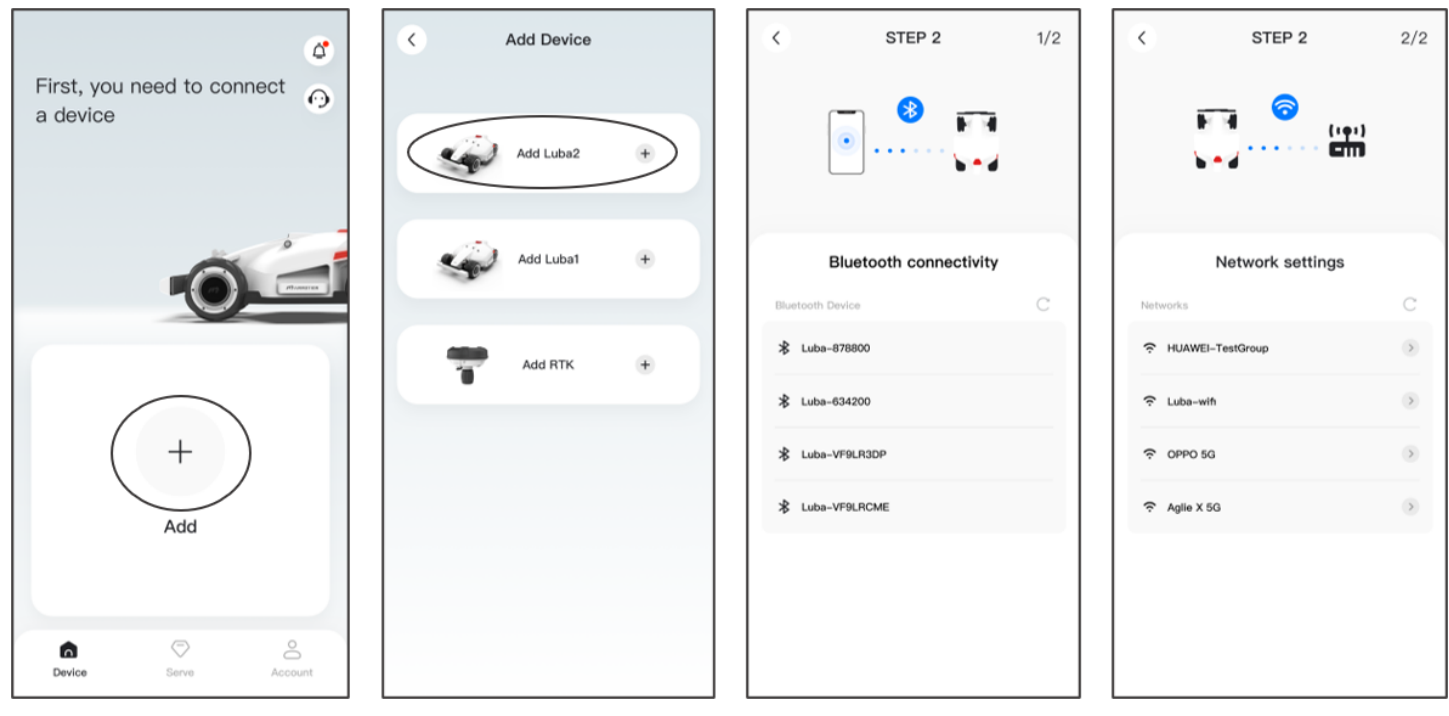

#### **HINWEIS**

Die RTK-Referenzstation kann auch hinzugefügt werden, um ihre Daten wie die Anzahl der empfangenen Satelliten, das Protokoll usw. zu überprüfen. Tippen Sie ggf. auf RTK hinzufügen, um fortzufahren.

## **4.5 Kartenseite**

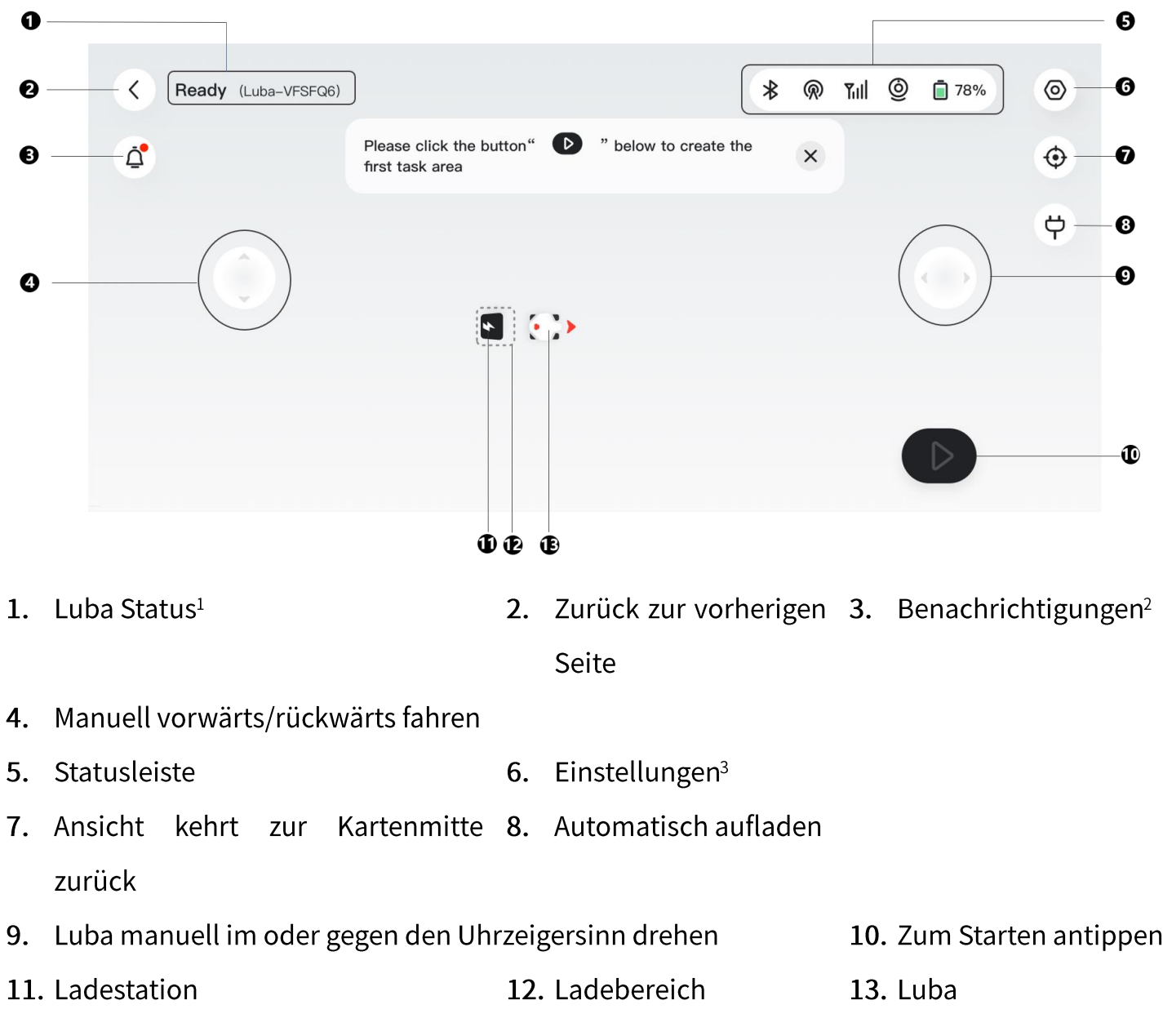

#### **HINWEIS**

- Der Status von Luba variiert je nach den tatsächlichen Bedingungen.  $1.$
- Siehe Benachrichtigungen für weitere Informationen.  $2.$
- 3. Siehe Einstellungen für weitere Informationen.

### 4.5.1 Karte erstellen

#### **HINWEIS**

Die Begriffe "Karte" und "Aufgabenbereich" beziehen sich in diesem Zusammenhang auf den Rasen.

#### **Vor der Kartierung**

Bevor Sie die Karte erstellen, müssen Sie einige wichtige Punkte beachten.

- Entfernen Sie Unrat, Laubhaufen, Spielzeug, Drähte, Steine und andere Hindernisse von der Rasenfläche. Vergewissern Sie sich, dass sich keine Kinder oder Tiere auf dem Rasen befinden.
- Der Status von Luba wird als Bereit angezeigt und der Positionierungsstatus ist Fix.
- Wir empfehlen, einen Abstand von 15 cm einzuhalten, wenn Sie Luba an einer Mauer, einem Zaun, Hindernis oder Graben entlang fahren.
- Der Controller muss Luba aus Sicherheitsgründen im Abstand von höchstens 3 m folgen, um eine gute Bluetooth-Verbindung zu gewährleisten.
- Fahren Sie Luba nicht auf unebenen Bordsteinen. Um das Mähen zu verbessern, führen Sie Luba jedoch entlang der Begrenzung des Rasens auf einer flachen und offenen Bordsteinkante.

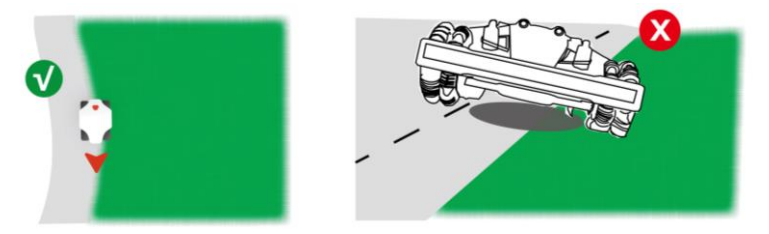

Bitte markieren Sie die Linie entlang der Rasenkante.

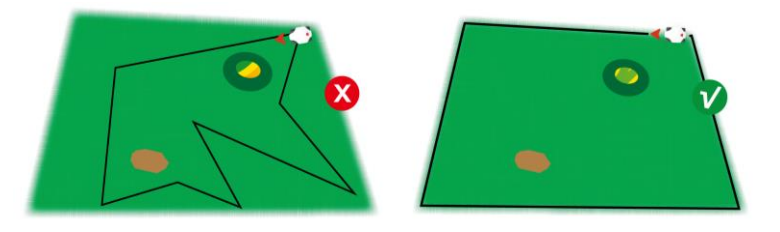

#### Rasen kartieren

- 1. Tippen Sie auf Start **D** auf der Kartenseite.
- 2. Steuern Sie Luba manuell, um die Begrenzung Ihres Rasens zu zeichnen. Die durchgezogene Linie markiert die von Ihnen festgelegte Begrenzung, während die gepunktete Linie Ihnen hilft, zum Ausgangspunkt zurückzukehren. Die Rasenkarte wird erst erstellt, wenn Sie Luba zum Startpunkt steuern.
- Tippen Sie auf  $\bigotimes$ , um die gesetzte  $3.$ Grenze bei Bedarf anzupassen. Führen Sie Luba entlang des Pfades zurück an den gewünschten Ort.
- 4. Steuern Sie Luba zum Startpunkt und tippen Sie auf , um die Einstellung zu speichern.

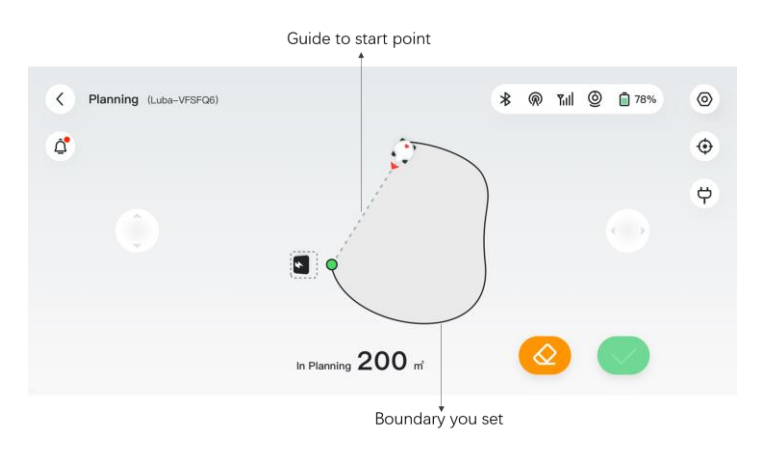

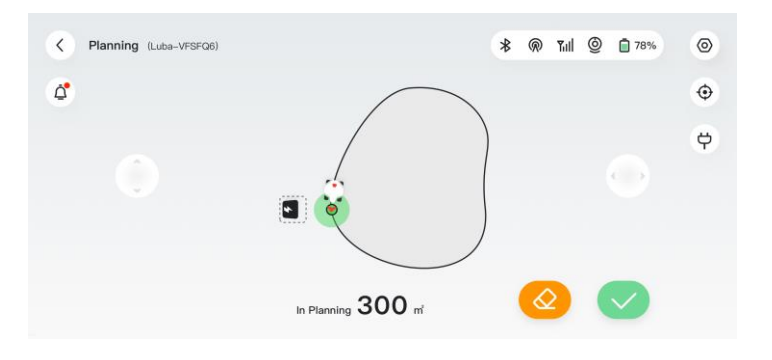

Wählen Sie  $5<sub>1</sub>$ im Pop-up-Fenster Einstellung fortsetzen und tippen Sie dann auf Kanal. um einen Verbindungsweg zwischen Ihrem Rasen und der Ladestation hinzuzufügen.

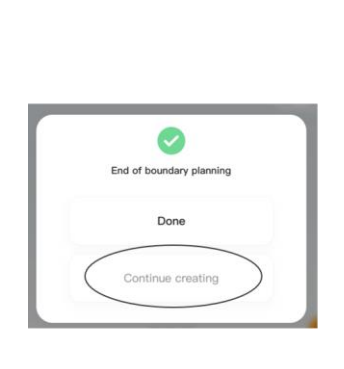

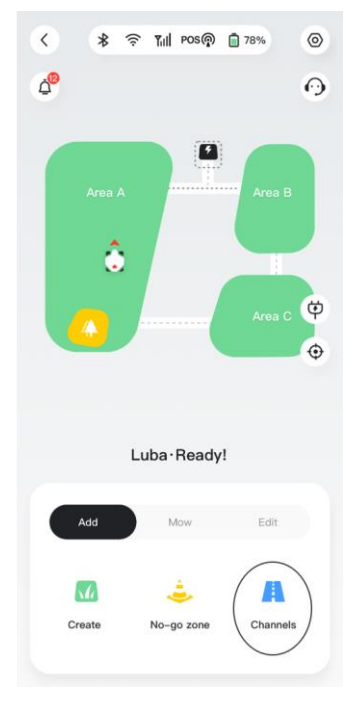

#### **HINWEIS**

- Während der Kartierung schätzt das System die Fläche. Bitte achten Sie darauf, dass die Fläche nicht größer ist als die Obergrenze (siehe Technische Daten für weitere Informationen), anderenfalls schlägt die Aufgabenplanung fehl.
- Fahren Sie Luba zuerst aus dem Aufgabenbereich oder der No-Go-Zone heraus, wenn ein neuer Aufgabenbereich erstellt wird.

### No-Go-Zone hinzufügen

No-Go-Zonen werden für Teiche, Blumenbeete, Bäume, Wurzeln, Gräben und alle anderen Hindernisse auf dem Rasen erstellt. Luba mäht innerhalb dieser ausgewiesenen Bereiche nicht.

> Tippen Sie auf Hinzufügen > No-go-Zone.

#### **HINWEIS**

- Vergewissern Sie sich, dass Luba an den entsprechenden Aufgabenort transportiert wurde, wenn Sie eine No-Go-Zone erstellen.
- No-Go-Zonen können nicht mehr geändert werden, wenn sie einmal festgelegt wurden.

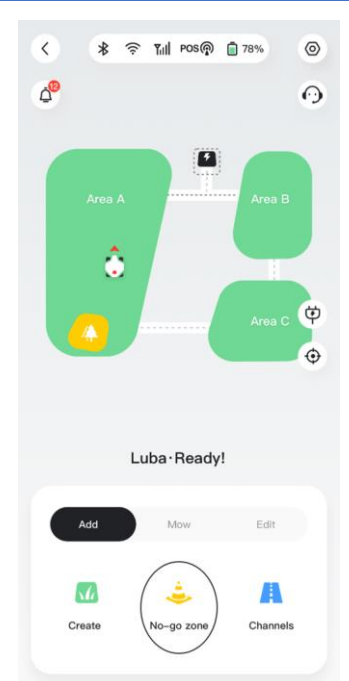

### Kanal hinzufügen

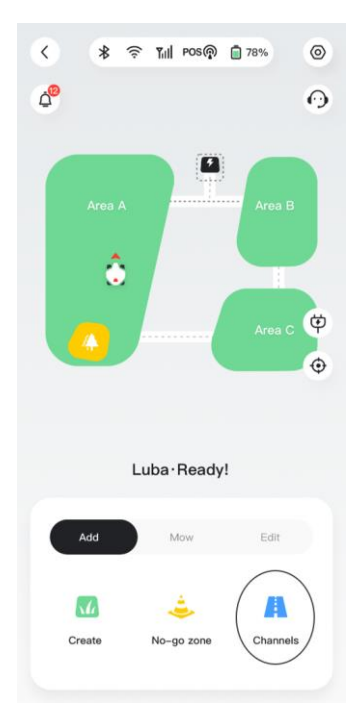

Der Kanal ist dazu gedacht, verschiedene Aufgabenbereiche miteinander zu verbinden oder den Aufgabenbereich mit der Ladestation zu verknüpfen.

Tippen Sie auf Hinzufügen > Kanal  $\blacktriangleright$ 

#### **HINWEIS**

- Der Kanal kann nicht mehr geändert werden, sobald er  $\bullet$ einmal festgelegt wurde.
- Vergewissern Sie sich beim Hinzufügen eines Kanals, dass  $\bullet$ entsprechenden Aufgabenbereich Luba den an transportiert wurde.

#### **Nach der Kartierung**

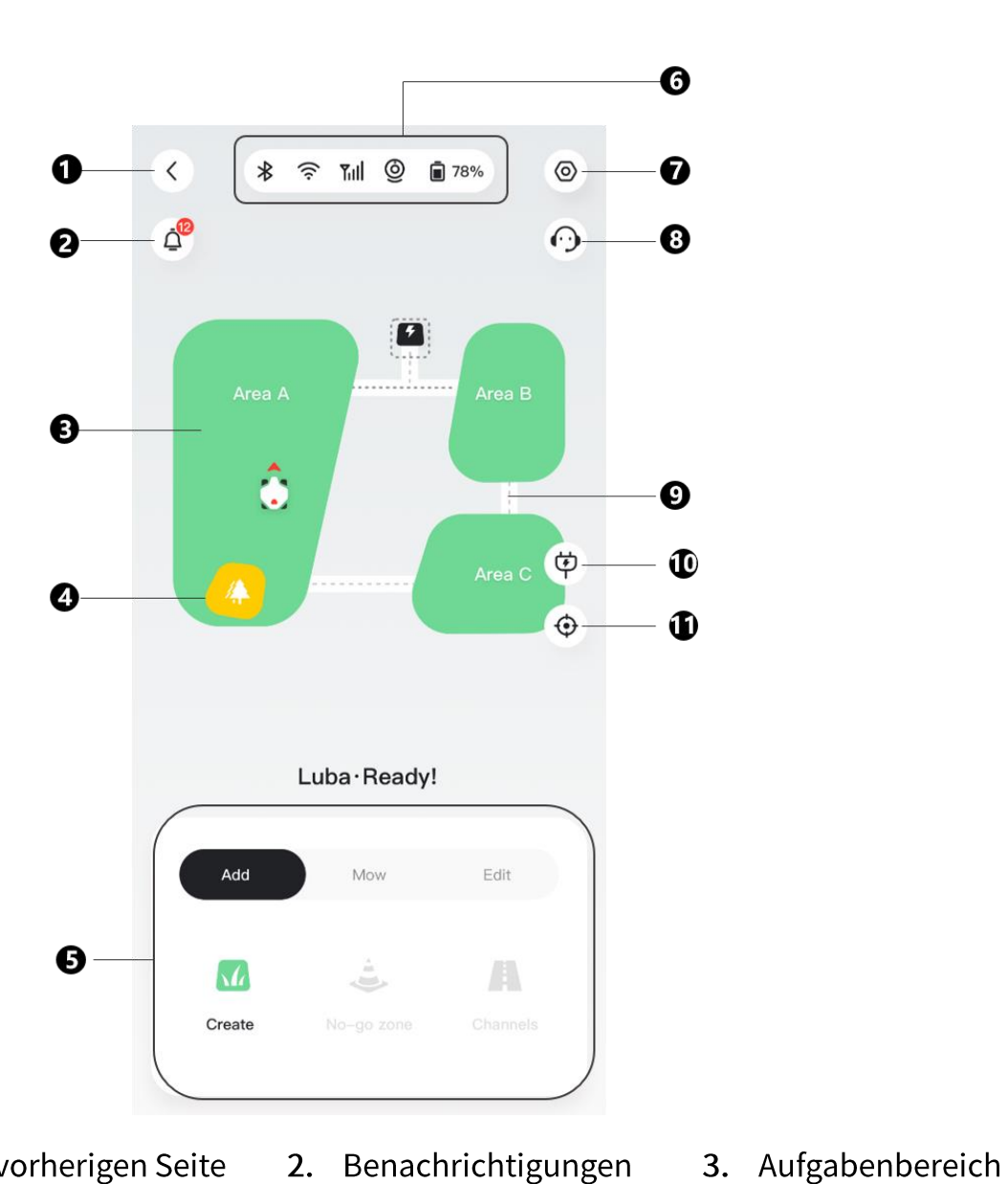

- Zurück zur vorherigen Seite  $1.$
- 4. No-go-Zone
- 7. Einstellungen
- 10. Automatisch Aufladen
- Benachrichtigungen  $2.$
- Bedienfeld 5.

8.

- 6. Statusleiste
- Kundendienst 9. Kanal
- 11. Ansicht kehrt zur Kartenmitte zurück

### Aktuellen Aufgabenbereich bearbeiten oder löschen

- Um den aktuellen Aufgabenbereich zu bearbeiten, tippen Sie auf Bearbeiten > Ändern.  $\blacktriangleright$
- Um einen Aufgabenbereich zu löschen, tippen Sie auf Bearbeiten > Löschen.  $\blacktriangleright$

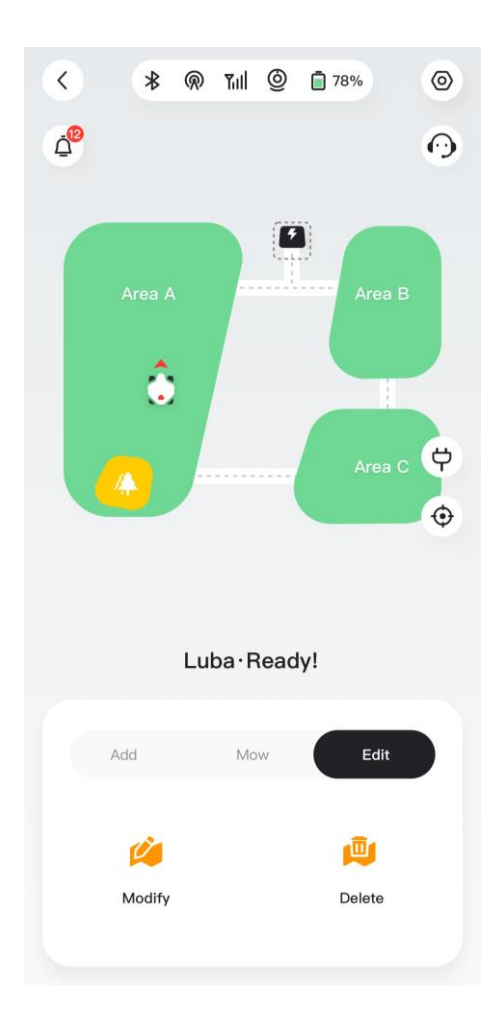

### Mehrere Aufgabenbereiche mit Überschneidungen

Wenn Sie mehrere Rasenflächen haben, die sich überschneiden, wird der gemeinsame Abschnitt dem Aufgabenbereich zugewiesen, der zuerst erstellt wurde. Für zwei Aufgabenbereiche mit überlappenden Abschnitten ist kein Kanal erforderlich.

## Die RTK-Referenzstation darf nach Abschluss der Rasenkartierung nicht mehr umgesetzt werden

Setzen Sie die RTK-Referenzstation nicht um, nachdem die Karte erstellt wurde, sonst weicht der resultierende Mähbereich vom vorgesehenen Aufgabenbereich ab. Im Fall einer Verlegung der RTK-Referenzstation löschen Sie bitte die aktuelle Karte und erstellen Sie sie neu.

## **4.5.2 Statusleiste**

Von links nach rechts:

- Bluetooth  $\bullet$
- Luba WLAN  $\bullet$
- Signalstärke des Mobilfunknetzes  $\bullet$
- Status der Positionierung  $\bullet$
- Luba Akkustatus  $\bullet$
- Sichtstatus und Positionierungsstatus  $\bullet$

Tippen Sie auf die Statusleiste, um folgende Details anzuzeigen.

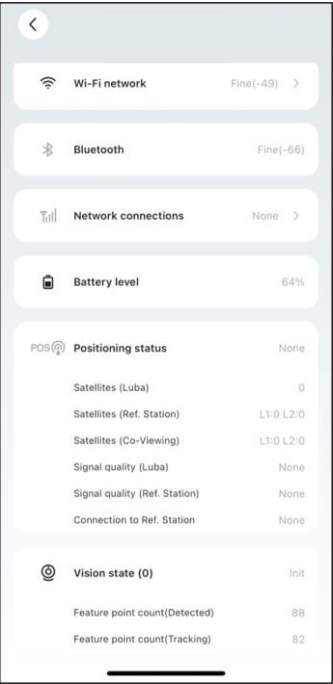

Positionierungsstatus - zeigt die Signalstärke der Positionierung an.

- $\div$  Fix Guter Positionierungsstatus mit einer Genauigkeit von weniger als 10 cm, bis zu 2 cm bei freien Himmel.
- $\div$  Fließend Schlechter Positionierungsstatus mit einer Genauigkeit von etwa 50 -200 cm.
- $\lozenge$  Single Schlechter Positionierungsstatus mit einer Genauigkeit im Meterbereich.
- $\div$  Keine Kein Positionierungsstatus.

\*Nur der Status Fix ermöglicht das automatische Mähen.

- Satelliten (Luba) Bezieht sich auf die Gesamtzahl der von Luba empfangenen Satelliten.
- Satelliten (Referenzstation) Bezieht sich auf die Anzahl der Satelliten, die die RTK-Referenzstation empfangen kann. L1 und L2 geben jeweils die Satelliten an, die auf den Frequenzen L1 und L2 arbeiten.
- Satelliten (Gemeinsamer Empfang) Bezieht sich auf die Satelliten, die sowohl von Luba als auch von der RTK-Referenzstation empfangen werden. Im Allgemeinen sind mehr als 20 L1- und L2-Satelliten mit jeweils guter Signalqualität ideal für eine stabile RTK-Positionierung.
- Signalqualität (Luba) Bezieht sich auf die Satelliten-Signalstärke von Luba.
- Signalqualität (Referenzstation) Bezieht sich auf die Satelliten-Signalstärke der RTK-Referenzstation.

\*Die Genauigkeit der Positionierung wird von der Qualität des Satellitensignals und der Anzahl der gemeinsam empfangenen Satelliten beeinflusst. Objekte wie Bäume, Blätter, Mauern und Zäune können das Signal abschwächen und zu Positionierungsfehlern führen. Trotz der Erkennung von mehr als 20 Satelliten durch Luba und die RTK-Referenzstation kann die Signalqualität immer noch als Schwach oder Schlecht eingestuft werden.

- Verbindung zur Referenzstation Bezieht sich auf den Verbindungsstatus zwischen Luba und der RTK-Referenzstation.
	- $\div$  Schwach oder Schlecht Zeigt an, dass Luba zu weit von der RTK-Referenzstation entfernt ist oder dass dicke Wände oder Gebäude das Signal behindern.

 $\div$  Keine - Zeigt an, dass es keine Verbindung zwischen der RTK-Referenzstation und Luba gibt. Ohne die Daten der RTK-Referenzstation kann die RTK-Positionierung nicht durchgeführt werden. Bitte überprüfen Sie, ob die RTK-Referenzstation ausgeschaltet wurde oder Defekte aufweist oder ob die Funkantenne nicht installiert wurde oder der RTK-Kopplungscode falsch ist (siehe RTK-Kopplungscode zurücksetzen/ändern zur Korrektur des Kopplungscodes).

Maßnahmen, wenn die Positionierung von Luba nicht Fix ist.

- Satellit (Referenzstation): L1 < 20, L2 < 20  $\blacksquare$
- Satellit (Gemeinsamer Empfang): L1 < 20, L2 < 20  $\blacksquare$
- Positionierungsstatus: Fließend

### Maßnahmen:

Installieren Sie die RTK-Referenzstation in einem Bereich mit ungehinderter Sicht auf den Himmel und ohne physische Hindernisse im Umkreis von mindestens 5 m. Alternativ können Sie die RTK-Referenzstation auch an einer Wand oder auf dem Dach positionieren.

- Signalqualität (Referenzstation): Schlecht oder Schwach  $\blacksquare$
- Positionierungsstatus: Fließend  $\blacksquare$

#### Maßnahmen:

Installieren Sie die RTK-Referenzstation in einem Bereich mit ungehinderter Sicht auf den Himmel und ohne physische Hindernisse im Umkreis von mindestens 5 m. Alternativ können Sie die RTK-Referenzstation auch an einer Wand oder auf dem Dach positionieren.

- $\blacksquare$ Satellit (Referenzstation): L1: 0, L2: 0
- Satellit (Gemeinsamer Empfang): L1: 0, L2: 0  $\blacksquare$
- Positionierungsstatus: Single  $\blacksquare$
- Verbindung zur Referenzstation: Keine oder Schwach  $\blacksquare$

#### Maßnahmen:

- √ Vergewissern Sie sich, dass die Stromversorgung der RTK-Referenzstation normal funktioniert.
- √ Vergewissern Sie sich, dass die Anzeige an der RTK-Referenzstation zwischen 8:00 und 18:00 Uhr Ortszeit konstant grün leuchtet.
- $\checkmark$  Überprüfen Sie die RTK-Referenzstation auf eventuelle Defekte, wie z. B. ein Wasserleck.
- ✓ Vergewissern Sie sich, dass die Funkantenne installiert ist.
- √ Verbinden Sie die RTK-Referenzstation und Luba erneut, um zu sehen, ob das Problem behoben werden kann.
- Wenn Sie die RTK-Referenzstation ersetzen, koppeln Sie die neue Station mit Luba in der  $\checkmark$ Mammotion-App. Weitere Informationen finden Sie unter https://mammotion3006.zendesk.com/hc/en-us/articles/16503733641367
- Satellit (Luba) < 25  $\blacksquare$
- Satellit (Gemeinsamer Empfang): L1 < 20, L2 < 20  $\blacksquare$

#### Positionierungsstatus: Fließend  $\blacksquare$

#### Maßnahmen:

Überprüfen Sie, ob es in dem Gebiet, in dem sich Luba befindet, insbesondere wenn Luba aufgeladen wird, hohe Bäume, Mauern oder Metallbarrieren usw. gibt.

- Signalqualität (Luba): Schlecht oder Schwach  $\blacksquare$
- Positionierungsstatus: Fließend  $\blacksquare$

#### Maßnahmen:

- √ Überprüfen Sie, ob der aktuelle Standort von Luba vollständig oder teilweise abgedeckt ist.
- √ Wenn sich Luba auf der Ladestation befindet, stellen Sie ihn an einen weniger verdeckten Ort.
- √ Wenn sich Luba an der Grenze/Ecke des Aufgabenbereichs befindet, passen Sie die Grenze/Ecke an, um zu gewährleisten, dass der Bereich nicht verdeckt ist.
- √ Wenn sich Luba innerhalb des Aufgabenbereichs befindet und seine Position aufgrund von Hindernissen wie Bäumen, Tischen oder Stühlen aus Metall verloren hat, markieren Sie diese Hindernisse als No-Go-Zonen.
- Satellit (Luba): 0  $\blacksquare$
- Satellit (Gemeinsamer Empfang): L1: 0, L2: 0  $\blacksquare$
- Positionierungsstatus: Keine

#### Maßnahmen:

Überprüfen Sie, ob sich Luba drinnen befindet oder ob die Rückseite mit Metall bedeckt ist. Wenn Luba defekt ist, wenden Sie sich bitte an unseren Kundendienst unter https://mammotion3006.zendesk.com/hc/en-

us/requests/new?ticket form id=13773144519703

- Satellit (Referenzstation): L1: 0, L2: 0  $\blacksquare$
- Satellit (Gemeinsamer Empfang): L1: 0, L2: 0  $\blacksquare$
- Positionierungsstatus: Fließend  $\blacksquare$
- Signalqualität (Referenzstation): Keine  $\blacksquare$
- Verbindung zur Referenzstation: Keine

#### Maßnahmen:

Überprüfen Sie, ob sich die RTK-Referenzstation ausgeschaltet hat.  $\checkmark$ 

- Wenn Luba zu weit von der RTK-Referenzstation entfernt ist, verringern Sie den Abstand  $\checkmark$ zwischen RTK-Referenzstation und Luba und versuchen Sie es erneut.
- Überprüfen Sie, ob Fehlfunktionen an der Antenne, der RTK-Referenzstation oder dem  $\checkmark$ Luba-Empfänger vorliegen. In diesem Fall wenden Sie sich bitte an unseren Kundendienst unter https://mammotion3006.zendesk.com/hc/enus/requests/new?ticket\_form\_id=13773144519703

### 4.5.3 Planung

Mit der Funktion Planung können Sie eine regelmäßige Aufgabe festlegen, die Luba dann automatisch entsprechend Ihrer Einstellung abarbeitet.

### **Planung einstellen**

#### **HINWEIS**

- Die Funktion Planung ist deaktiviert, wenn sich Luba im automatischen Mähbetrieb befindet.
- Eine Planung kann eingestellt werden, nachdem eine Aufgabenkarte erstellt worden ist.
- Tippen Sie auf der Kartenseite auf Planung. 1.
- Tippen Sie auf + unten in den Starteinstellungen.  $2.$
- Folgen Sie den Bildschirmhinweisen, um Zeit, Häufigkeit, Arbeitsbereich, Schneidmodus 3. und Schnitthöhe einzustellen. Tippen Sie auf Start, um die Einstellungen abzuschließen. Oder tippen Sie auf Vorschau, um die Ergebnisse ggf. als Vorschau anzuzeigen.

#### **HINWEIS**

Zur erstmaligen Verwendung von Luba empfehlen wir dringend, die Schnitthöhe auf über 50 mm einzustellen.

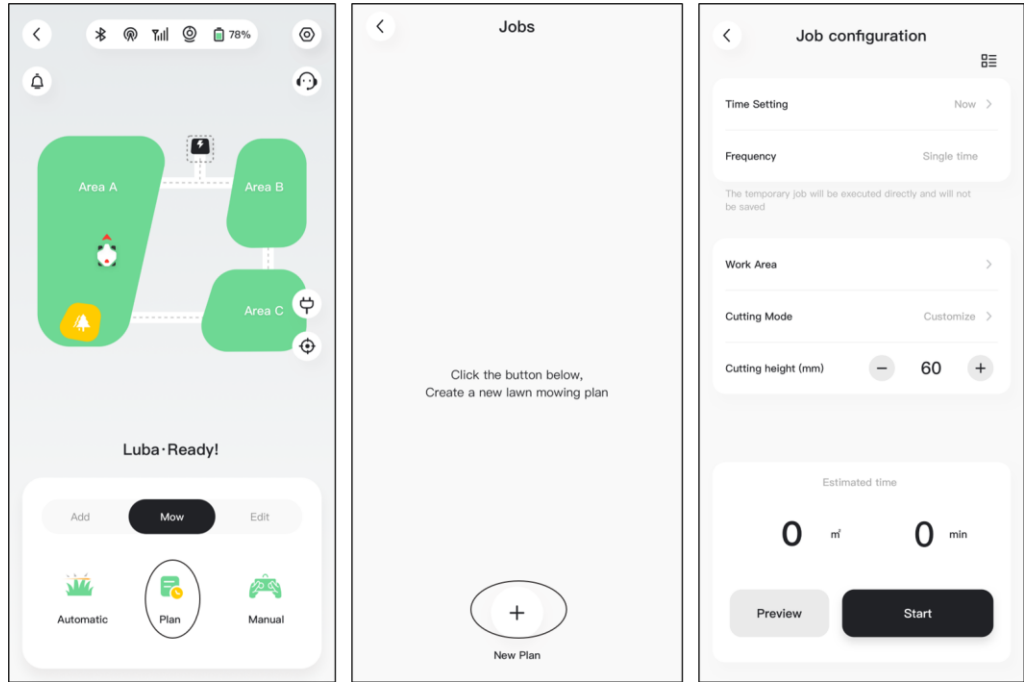

#### Planung ändern/löschen

- Tippen Sie auf \*\*\* auf dem von Ihnen eingestellten Plan, um das Aufklappmenü zu öffnen.  $\mathbf{1}$ .
- Stellen Sie den Schalter **O** auf aus **O**, um den Plan ggf. zu deaktivieren.  $2.$
- Tippen Sie auf Bearbeiten, um den Plan direkt zu ändern. Oder 3.
- $\overline{4}$ . Wählen Sie Kopieren, um einen neuen Plan mit den gleichen Einstellungen zu erstellen, während Sie den Original-Plan behalten, dann wählen Sie einen der Pläne zur Bearbeitung.
- Tippen Sie auf Löschen, um den Plan zu löschen. 5.

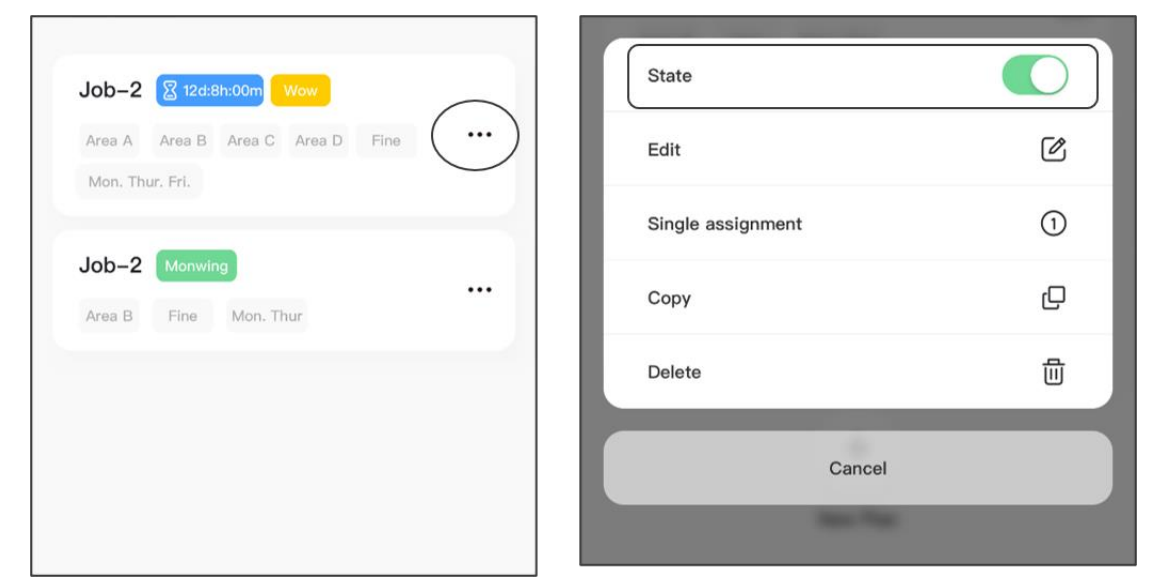

### **4.5.4 Kundendienst**

Der Kundendienst bietet einen Internet-basierten Chat-Service f alle Anfragen, die Sie haben, und Sie erhalten umgeher Antworten von unserem technischen Support-Team. Tippen S auf Mit Mitarbeiter chatten, um ein Gespräch mit einem unser Mitarbeiter zu beginnen.

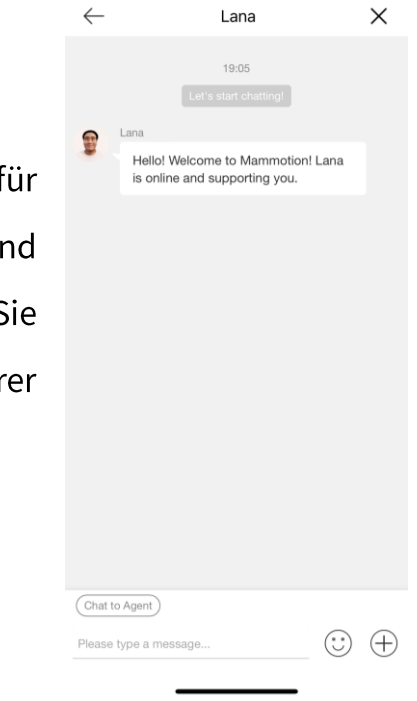

### **4.5.5 Mähen**

#### Vorbereitung

- Vergewissern Sie sich, dass sich Luba im Aufgabenbereich befindet, bevor Sie mähen.
- Sollten unerwartete Probleme auftreten, tippen Sie auf STOPP und sichern Sie Luba. Die Schaltfläche mit der Aufschrift STOPP hat unter allen Befehlen oberste Priorität.
- Wenn der Hebesensor aktiviert ist, kommt Luba zum Stillstand. Tippen Sie auf Rasen, gefolgt von Start, um Luba zu aktivieren.
- Mähen Sie den Aufgabenbereich nicht öfter als einmal am Tag, da dies Ihrem Rasen schaden kann.
- Wenn die Rasenhöhe 60 mm überschreitet, sollten Sie die Schnitthöhe auf mindestens 40 mm erhöhen. Beim Mähen ist es wichtig, jedes Mal nur ein Drittel der Grashöhe abzuschneiden. Wenn die ursprüngliche Grashöhe beispielsweise 60 mm beträgt, sollte die Schnitthöhe von Luba auf 40 oder 45 mm eingestellt werden. Wenn das Gras 90 - 100 mm hoch ist, sollte die Schnitthöhe von Luba auf 60 mm eingestellt werden.

#### Mähen starten

- Wählen Sie Mähen > Automatisch, um die Mäheinstellungen vorzunehmen.  $1.$
- Wählen Sie einen der vier verfügbaren Betriebsmodi, die in den nachstehenden Abschnitten  $2.$ erläutert werden.
- 3. Folgen Sie dann den Bildschirmhinweisen, um die Einstellungen abzuschließen und mit dem Mähen zu beginnen.

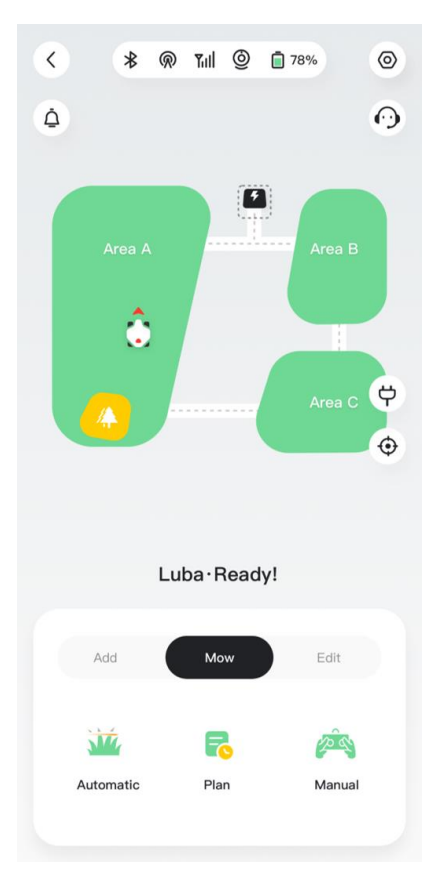

### **Betriebsmodi**

Es stehen vier Betriebsmodi zur Auswahl:

- $\blacktriangleright$ **Hohes Gras**
- Effizientes Schneiden  $\blacktriangleright$
- Feinschnitt  $\blacktriangleright$
- Benutzerdefiniert  $\blacktriangleright$

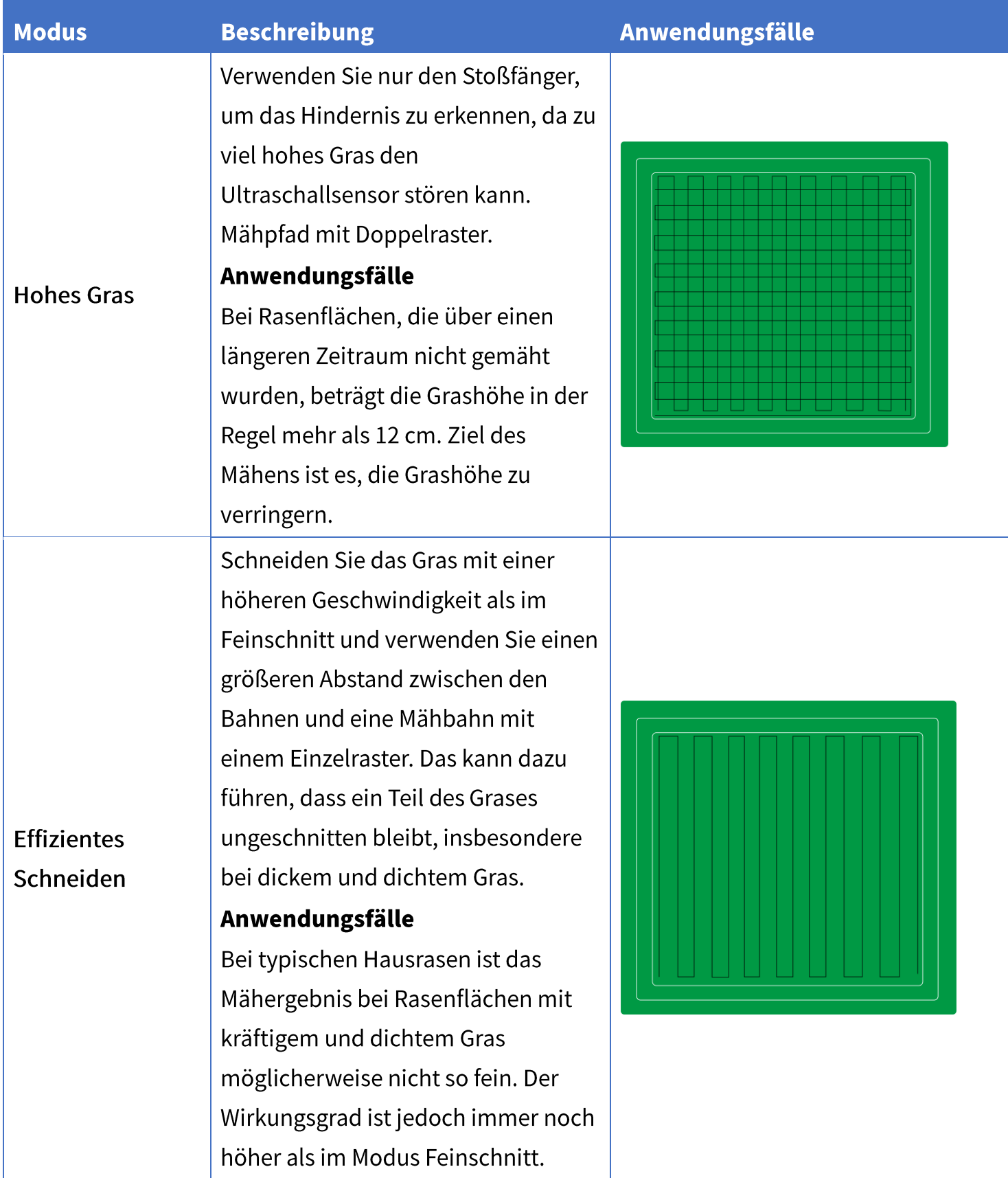

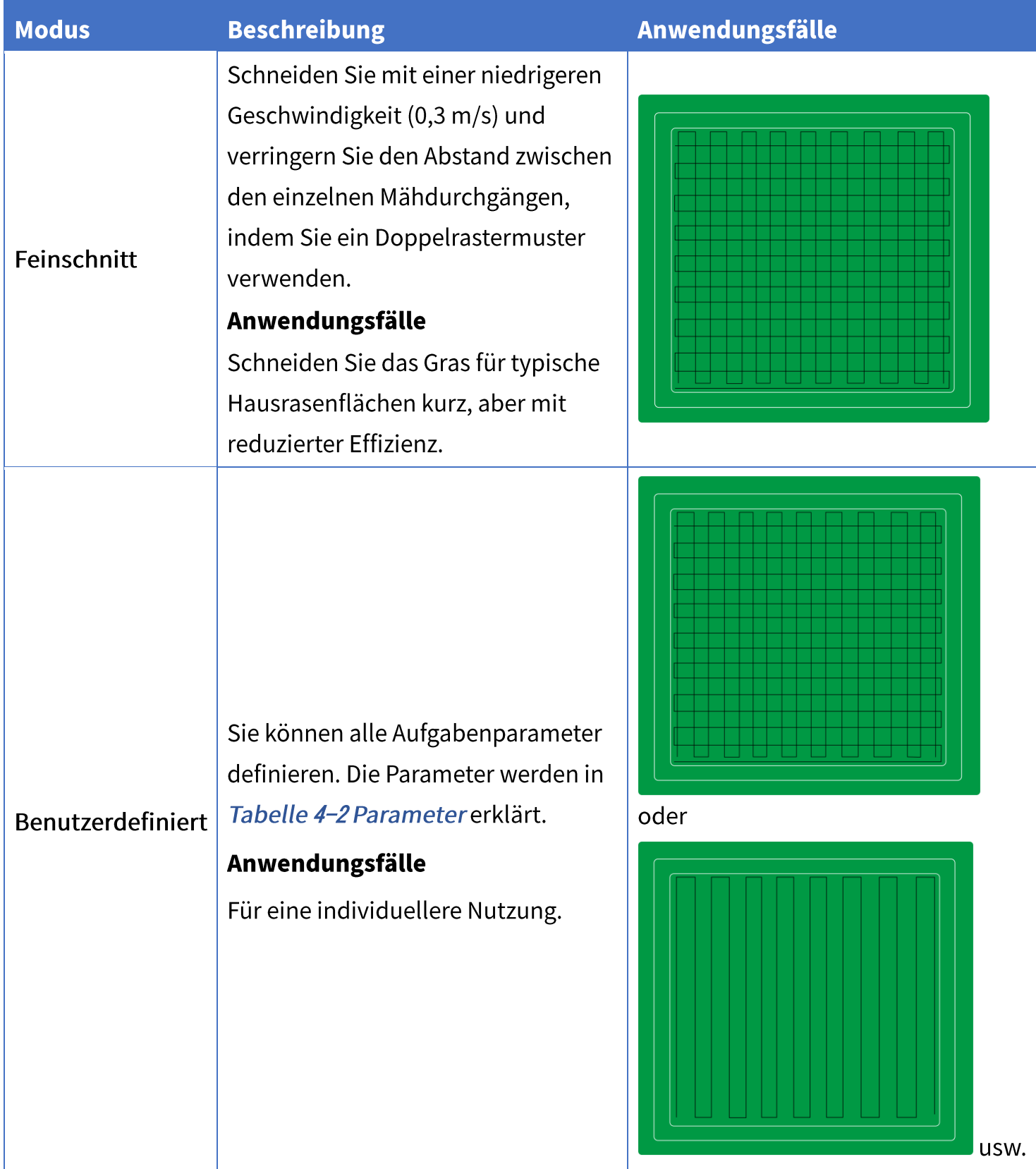

#### Tabelle 4-2 Parameter

<span id="page-56-0"></span>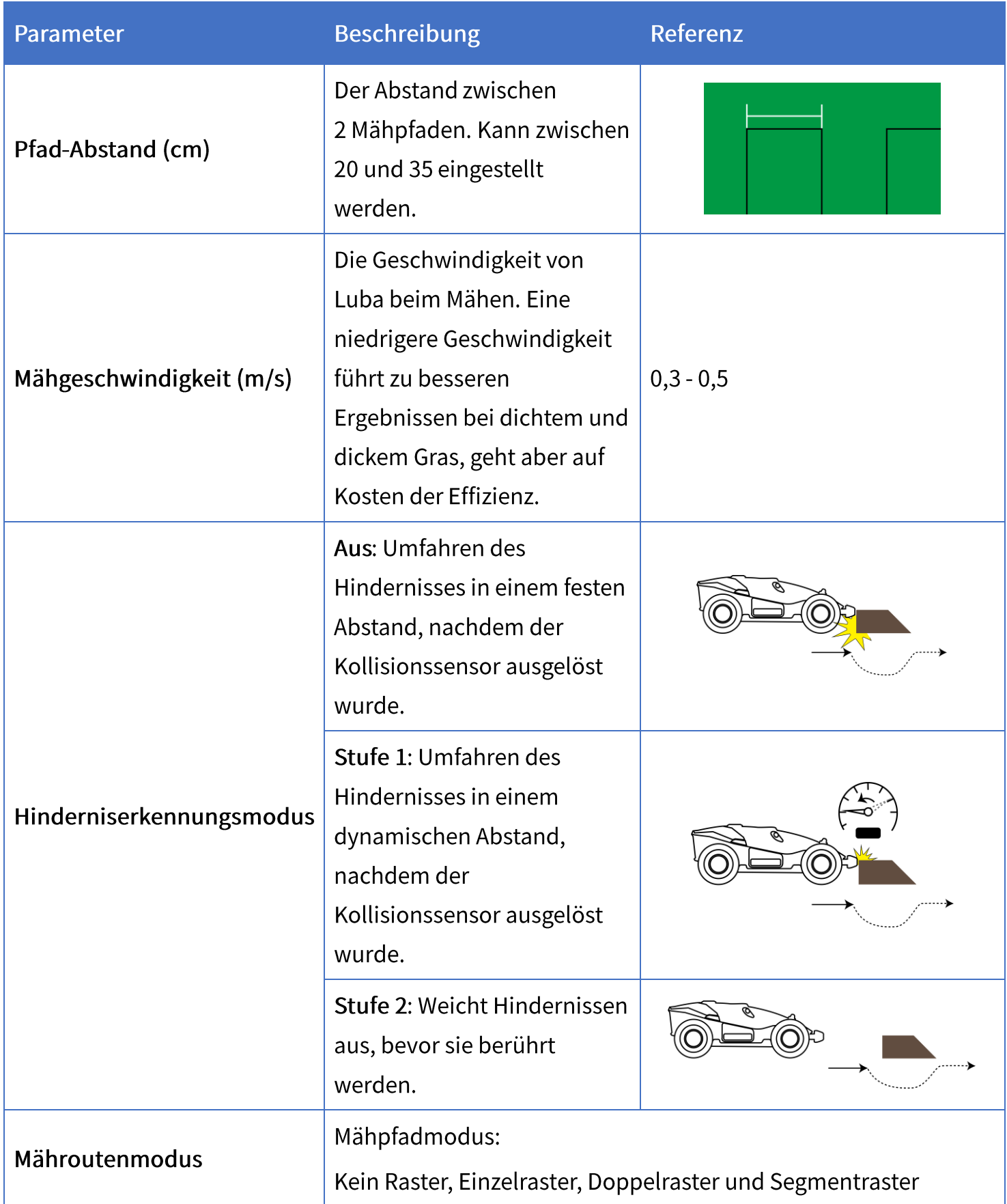

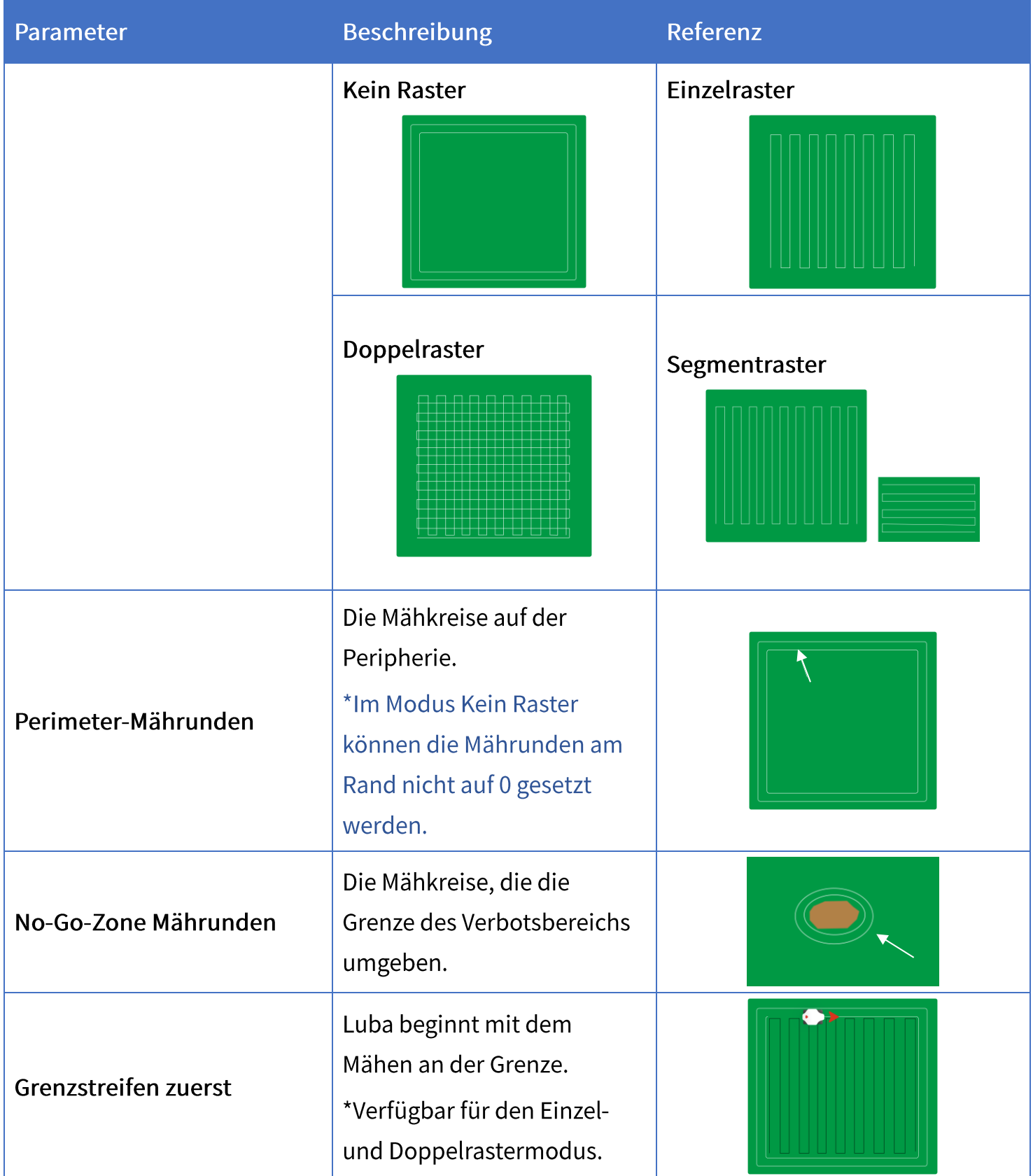

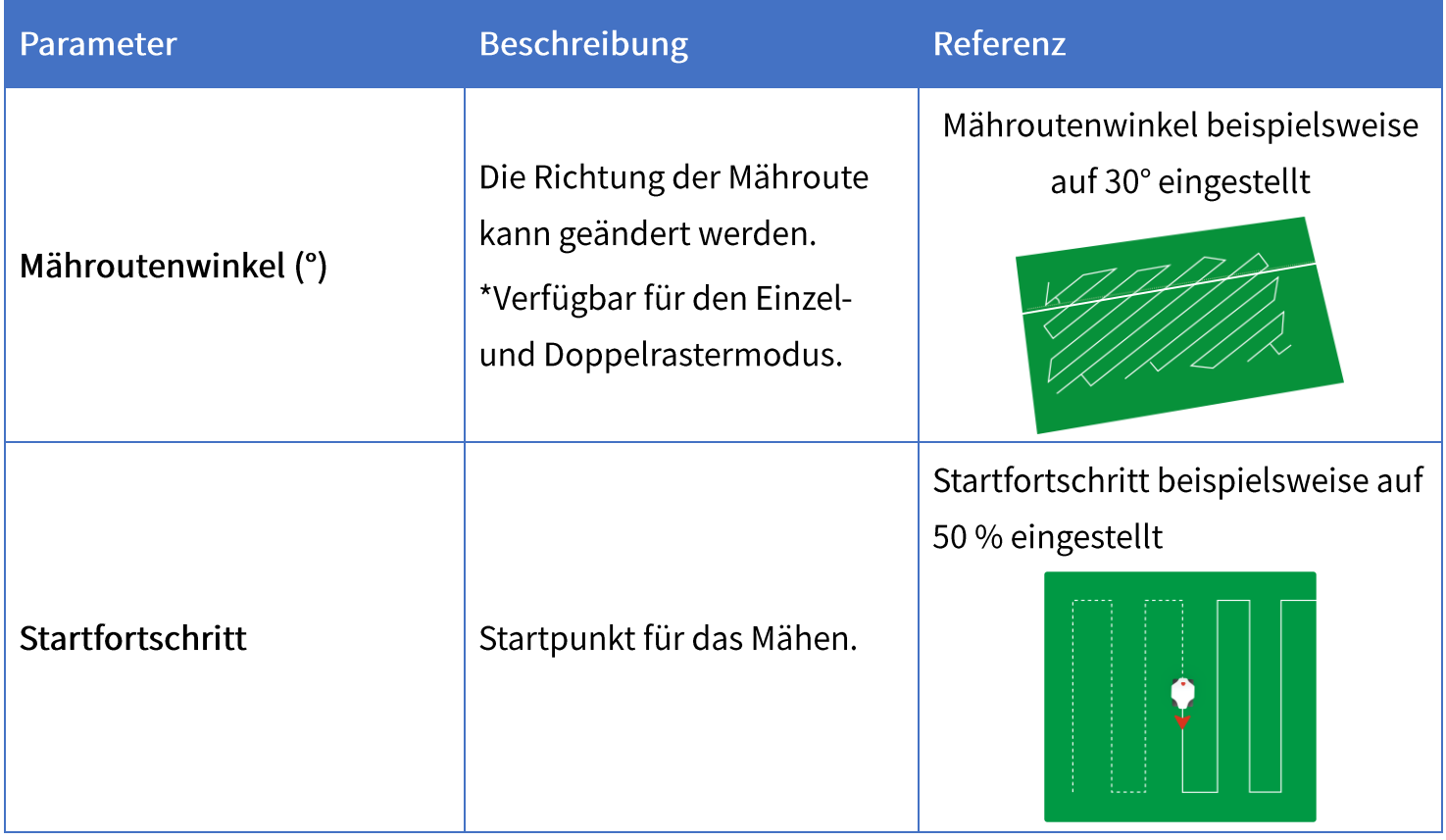

#### Wenn Luba beim Mähen ein Gebiet ohne RTK-Signale befährt

Wenn Luba während des Mähens in ein Gebiet ohne RTK-Signale eindringt, unterstützt das Multi-Sensor-Fusion-Positionierungssystem Luba dabei, den Betrieb über das Sichtmodul fortzusetzen. Die App zeigt das verbleibende Momentum an. Luba muss in einen Bereich zurückkehren, der von RTK-Signalen abgedeckt wird, bevor das Momentum 0 erreicht, anderenfalls bleibt Luba stehen.

#### 4.5.6 Manuell mähen

Um Ihre Sicherheit zu gewährleisten, verwenden Sie die Funktion Manuell mähen bitte mit Vorsicht und beachten Sie:

- Personen unter 18 Jahren ist die Nutzung dieser Funktion nicht gestattet;
- Bitte beaufsichtigen Sie stets Ihre Kinder, Haustiere und wichtige Gegenstände, um Unfälle  $\bullet$ zu vermeiden;

Seien Sie besonders vorsichtig, wenn Sie die manuelle Mähfunktion verwenden, um Verletzungen zu vermeiden.

#### Seite Manuell mähen

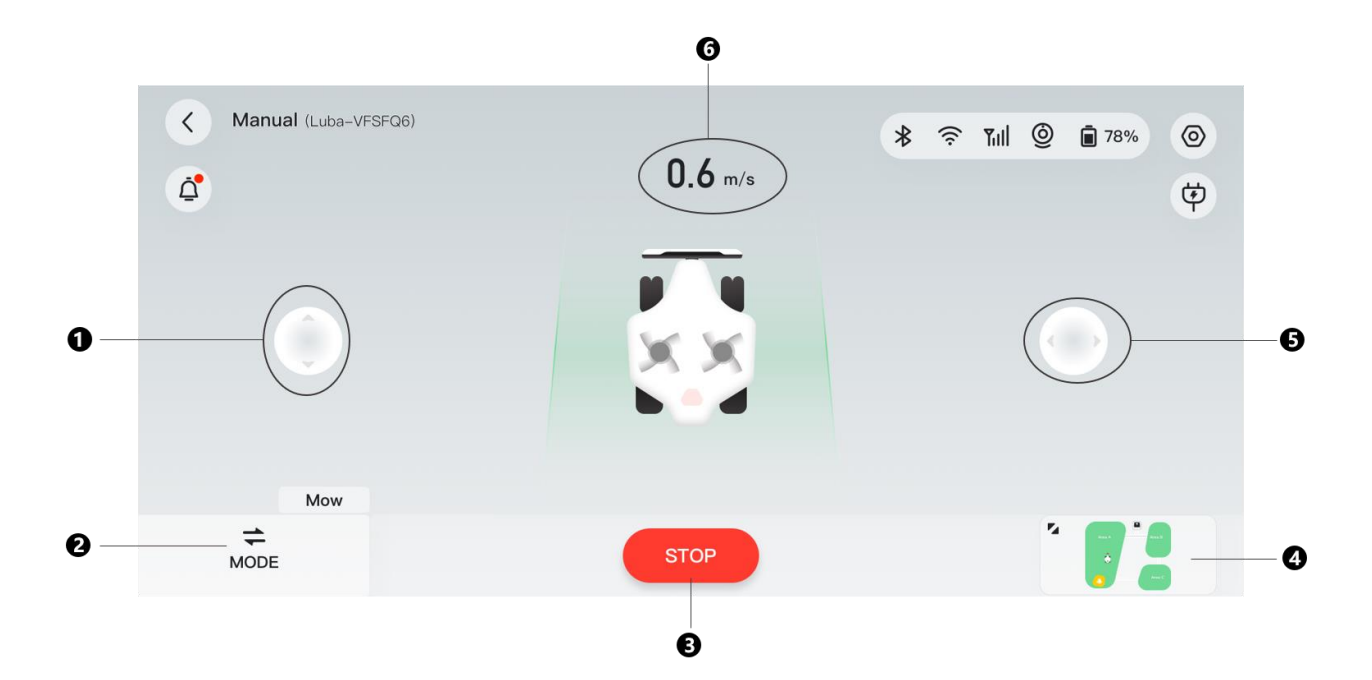

- Manuell vorwärts/rückwärts fahren  $1.$
- 3. Mähen starten/stoppen 4. In den Videomodus wechseln  $2.$ Modus umschalten
- Luba manuell im oder gegen den Uhrzeigersinn drehen 5.
- Mähgeschwindigkeit 6.

#### Manuell mähen aktiveren

- Wählen Sie auf der Kartenseite Mähen > Manuell.  $\mathbf{1}$ .
- Tippen Sie auf Start und wischen Sie nach rechts, um die Mähscheibe zu starten.  $2.$
- Manövrieren Sie vorwärts/rückwärts oder drehen Sie nach links/rechts um, um mit der  $3.$ Arbeit zu beginnen.

#### **HINWEIS**

- Die Mähscheibe wird nach 5 Sekunden Inaktivität automatisch angehalten.
- Wischen Sie nach rechts, wenn Sie von der App dazu aufgefordert werden, um die Mähscheibe nach jedem Stopp zu starten.
- Tippen Sie auf Z, um die Benutzeroberfläche umzuschalten.

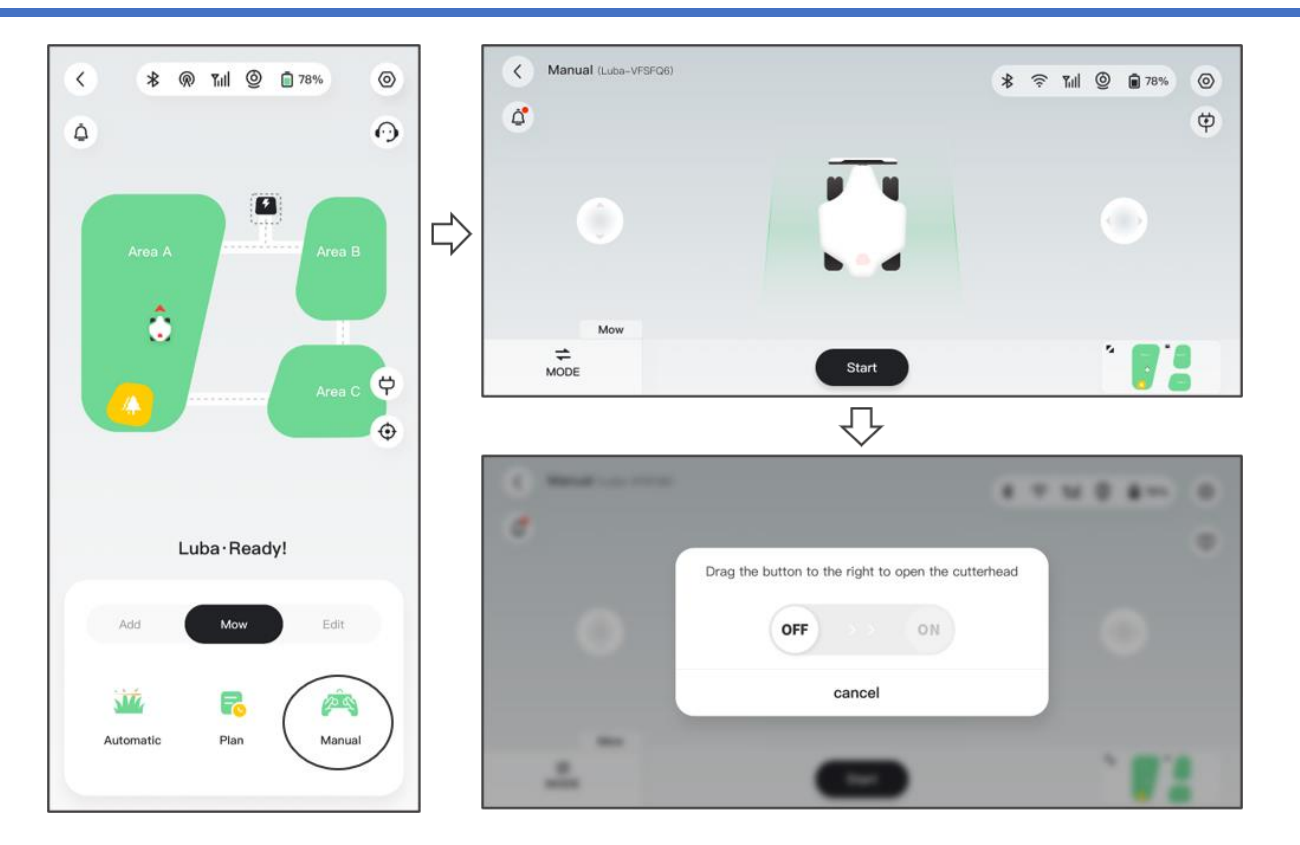

#### Modusschalter

Tippen Sie auf MODUS unten rechts, um zwischen den Benutzeroberflächen Manuell und Video umzuschalten, um Ihren Luba zu orten.

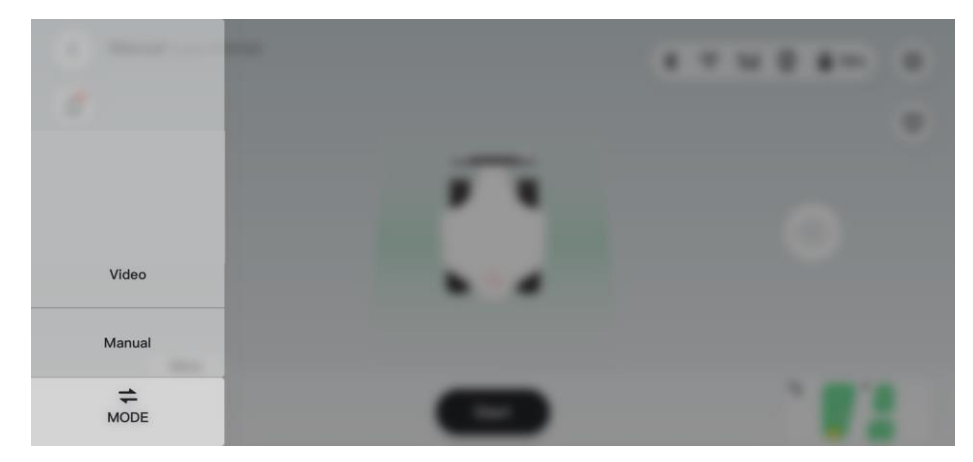

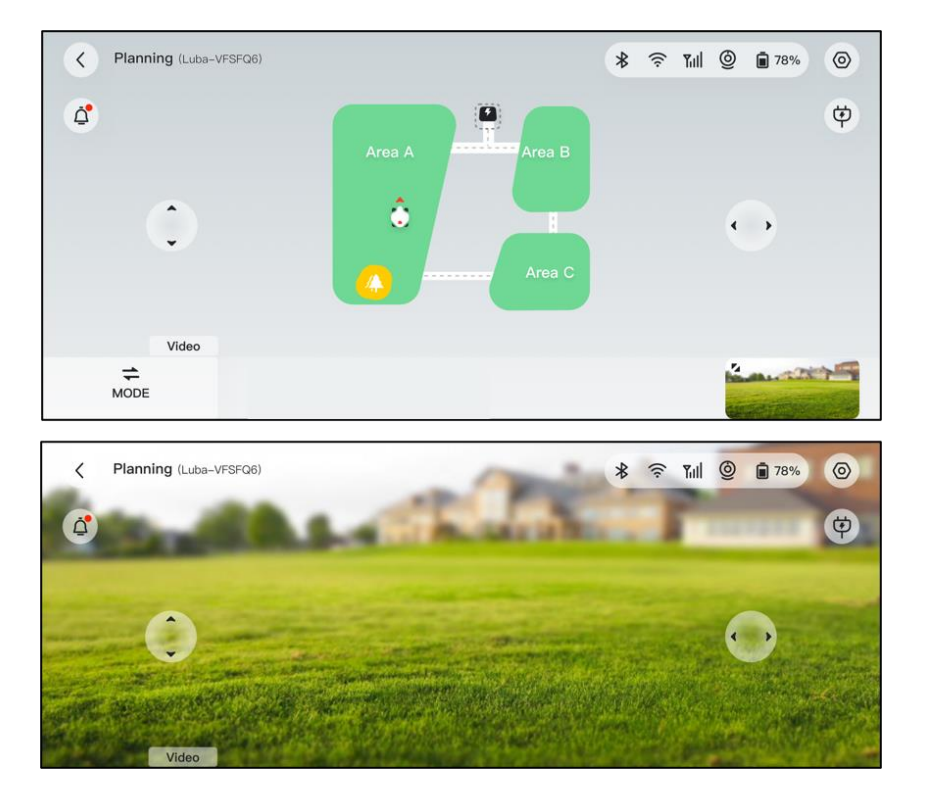

### 4.5.7 Geräte verfolgen

Für den Fall, dass Ihr Luba oder die RTK-Referenzstation vermisst wird, navigieren Sie zur Seite Gerät, um Ihre Geräte zu verfolgen.

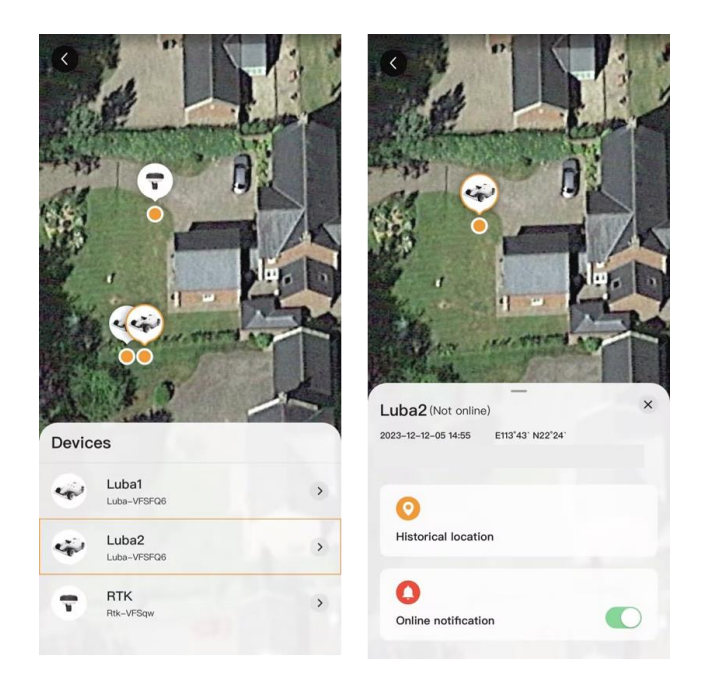

- 58 -

### 4.5.8 Benachrichtigungen

Informationen zum Status, eventuelle Fehler usw. werden im Benachrichtigungsbereich angezeigt. Tippen Sie auf Push-Benachrichtigungen, um weitere Einzelheiten zu erfahren.

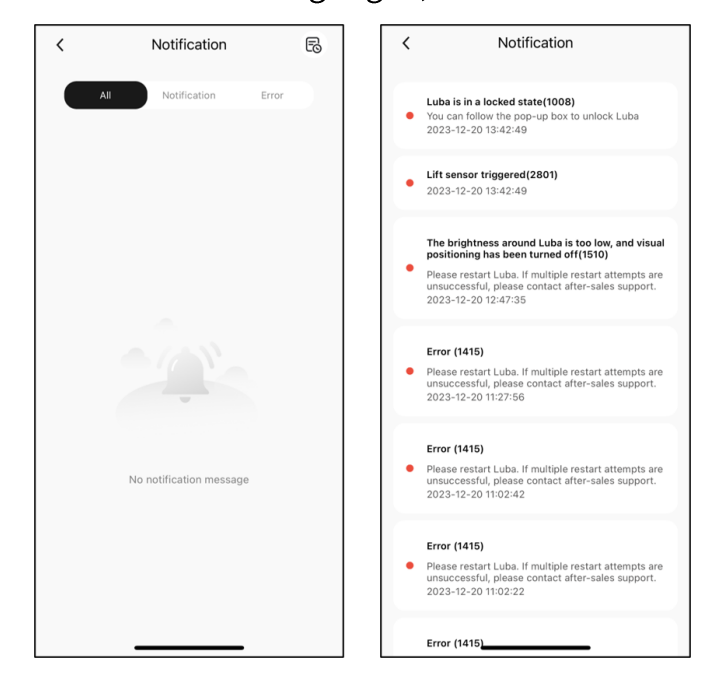

### **4.5.9 Einstellungen**

In den Einstellungen gibt es zwei Module:

- Gerät Tippen Sie auf die einzelnen Elemente, um weitere Funktionen aufzurufen.
- Einstellungen Umfasst die Mäheinstellungen und die App- $\bullet$ Einstellungen. Die Mäheinstellungen werden in den folgenden Abschnitten näher erläutert.

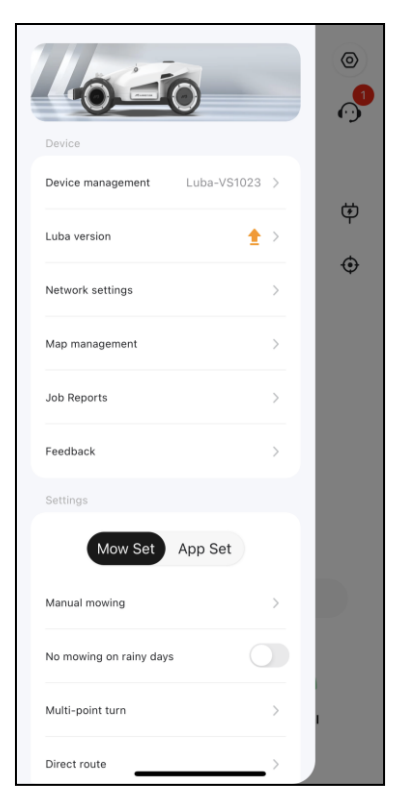

#### Mäheinstellungen

- $\Diamond$  Manuell mähen Antippen, um den manuellen Mähmodus zu aktivieren. Siehe Manuell mähen für Details.
- $\div$  Kein Mähen an Regentagen Wenn Sie diese Funktion aktivieren, mäht Luba nicht, wenn es regnet.
- Mehrpunktwende Luba Wendemodus. Standardmäßig ist die Mehrpunktwende  $\leftrightarrow$ ausgewählt, da sie rasenfreundlicher ist.

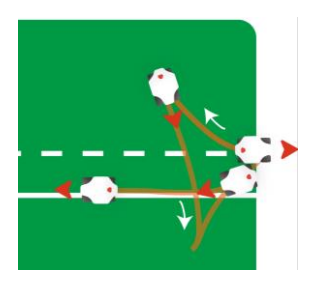

Nullwende - Luba Wendemodus. Nullwende ist typischerweise für einen Kanal ✧ gedacht, der Wenden erfordert.

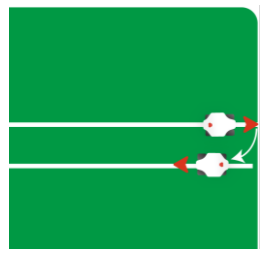

- Seitliche Anzeige Antippen, um die seitliche Anzeige von Luba ein- und auszuschalten. ✧
- $\div$  Karte löschen Antippen, um den von Ihnen erstellten Aufgabenbereich zu löschen.
- Route laden Bietet zwei Möglichkeiten zum Laden: Direkte Route oder Grenze folgen. ✧ Direkte Route bedeutet, dass Luba den kürzesten Weg zurück zur Ladestation nimmt. Grenze folgen bedeutet, dass Luba die Grenze zur Ladestation entlang fährt, ohne Spuren auf dem Rasen zu hinterlassen.

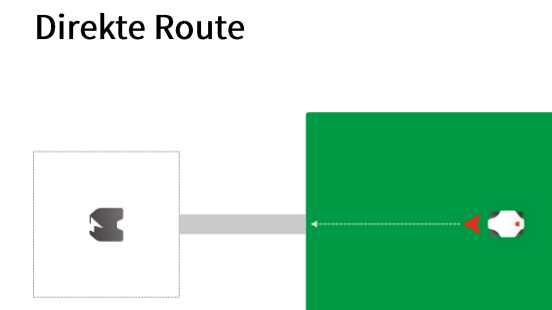

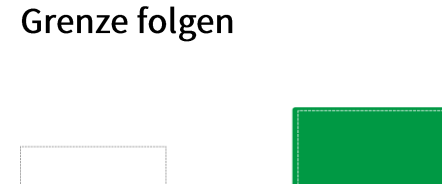

- RTK-Kopplungscode Hier wählen Sie, ob Sie den RTK-Kopplungscode zurücksetzen ✧ oder ändern möchten. Siehe RTK-Kopplungscode zurücksetzen/ändern für weitere Informationen.
- Ladestation verlegen Antippen, um die Ladestation zu verlegen. Siehe Ladestation ✧ verlegen für weitere Informationen.

#### RTK-Kopplungscode zurücksetzen/ändern

Um eine andere RTK-Referenzstation zu koppeln, rufen Sie Einstellungen auf, navigieren Sie zu RTK-Kopplungscode, wählen Sie Ändern, dann geben Sie die LoRa-Nummer ein, die Sie auf dem Aufkleber der RTK-Referenzstation finden, und tippen Sie zur Aktualisierung auf Bestätigen. Wenn Sie Zurücksetzen antippen und bestätigen, wird der aktuelle Kopplungscode gelöscht. Sichern Sie ihn also, bevor Sie fortfahren.

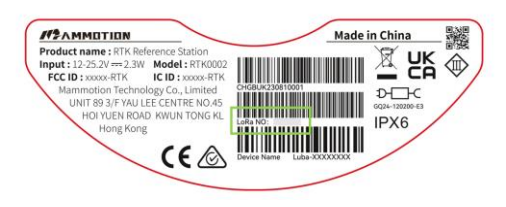

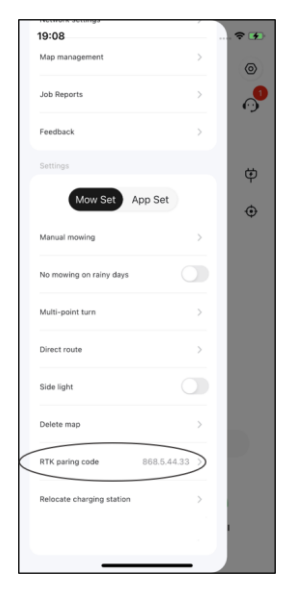

#### **HINWEIS**

Verlegen Sie die Ladestation an einen anderen Ort, während Luba lädt.

Im Allgemeinen muss die Ladestation umgestellt werden, wenn

- Ladestation und RTK-Referenzstation werden verlegt.
- Der Andockpfad weist eine erhebliche Steigung auf.  $\bullet$
- Das Andocken weicht ständig vom Pfad ab.  $\bullet$
- Installieren Sie die RTK-Referenzstation/Ladestation an einem geeigneten Ort.  $1.$
- Stellen Sie Luba auf die Ladestation und vergewissern Sie sich, dass der  $2.$ Positionierungsstatus Fix ist.
- Wählen Sie Einstellungen > Ladestation verlegen.  $3.$
- Alle bestehenden Aufgabenbereiche und Zeitpläne werden gelöscht, da das gesamte 4. System geändert wird.

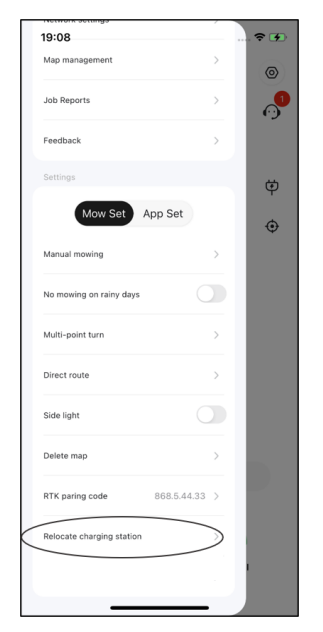

### 4.5.10 Automatisch Aufladen

#### **HINWEIS**

Wenn Sie die Funktion zum automatischen Aufladen ausführen, muss sich Luba im Aufgabenbereich befinden.

Dank des automatischen Ladevorgangs wird Luba automatisch aufgeladen, wenn der Akku weniger als 15 % Ladung hat.

#### Automatisch aufladen

- Tippen Sie auf der Kartenseite in der Mammotion-App auf (#), oder  $\blacktriangleright$
- > drücken Sie auf Luba  $\prod$ , dann drücken Sie  $^{\textsf{\tiny{[SIMR]}}},$  um Luba zur Ladestation zurückzuführen.

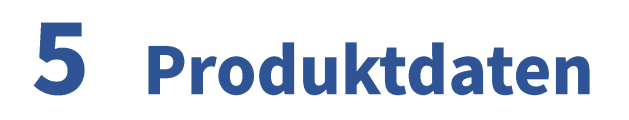

## 5.1 Technische Daten

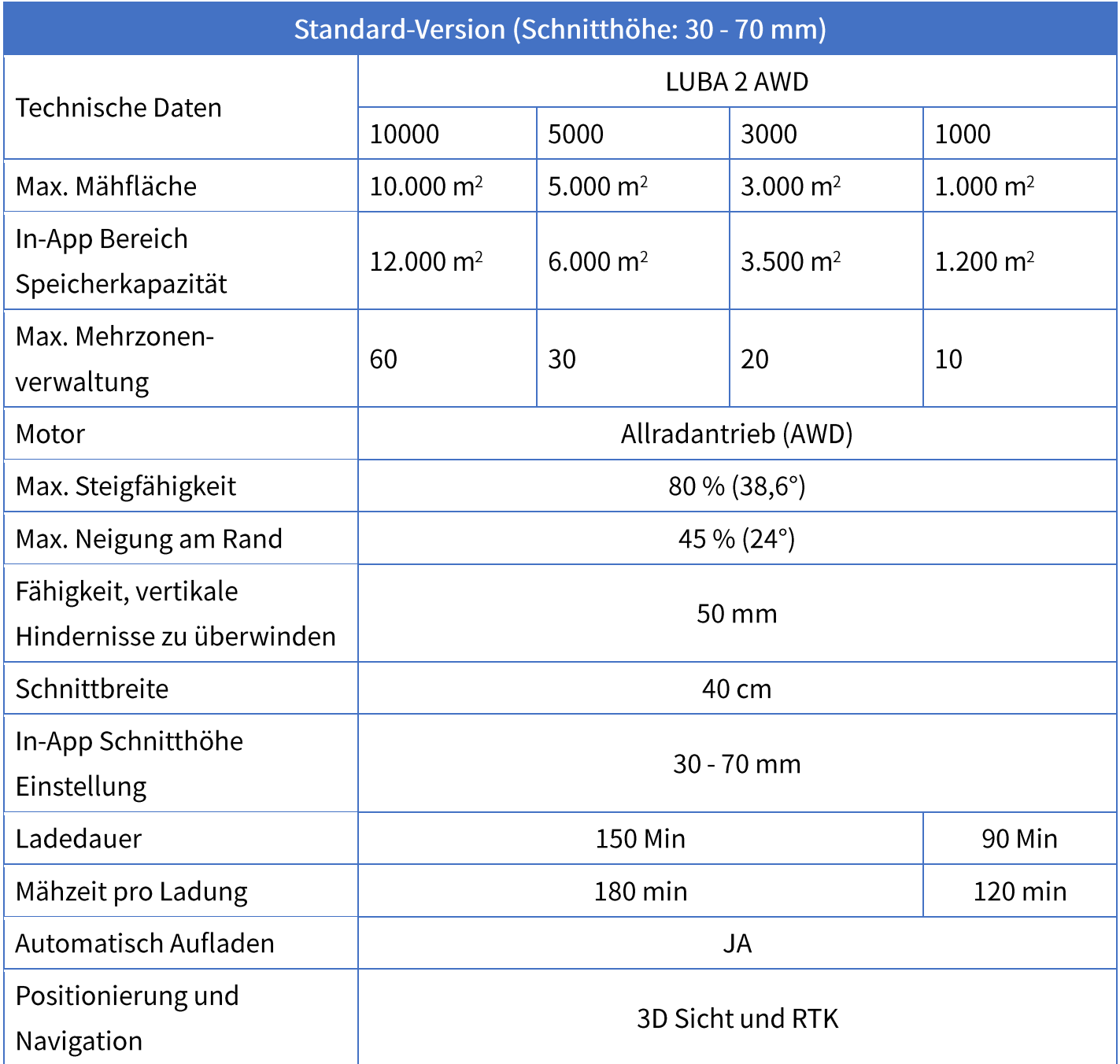

#### Tabelle 5-1 Standard-Version

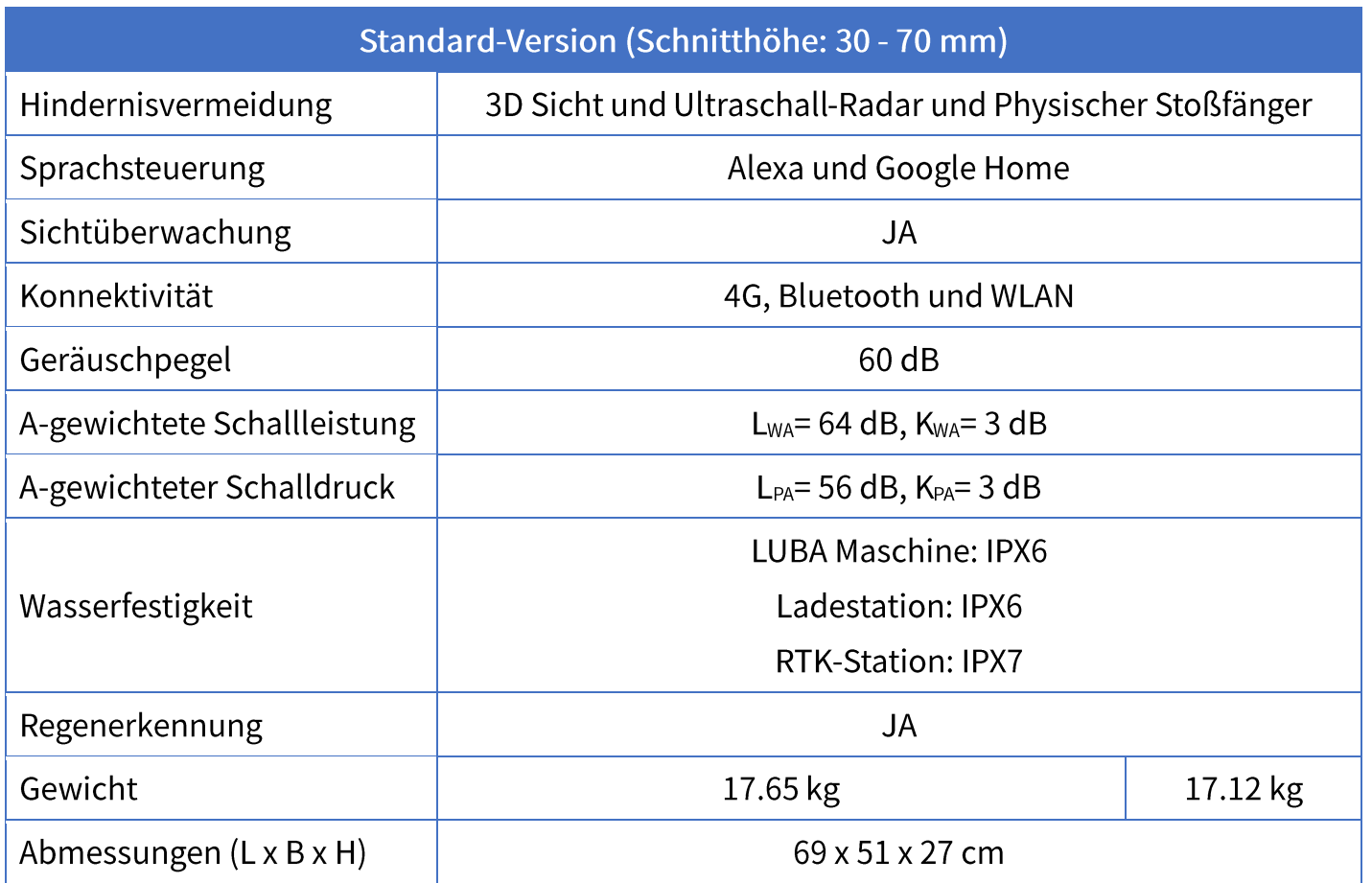

#### Tabelle 5-2 H-Version

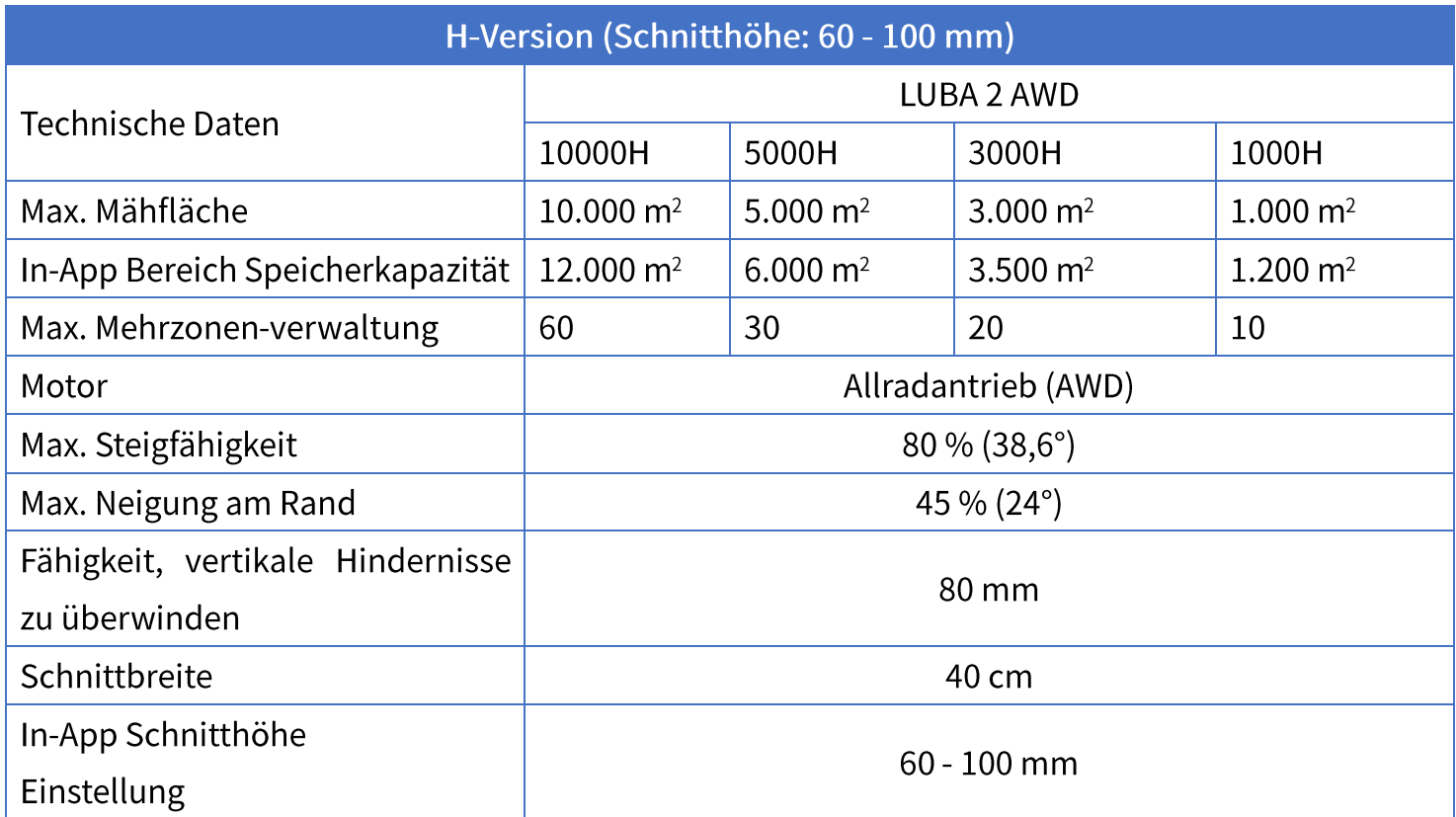

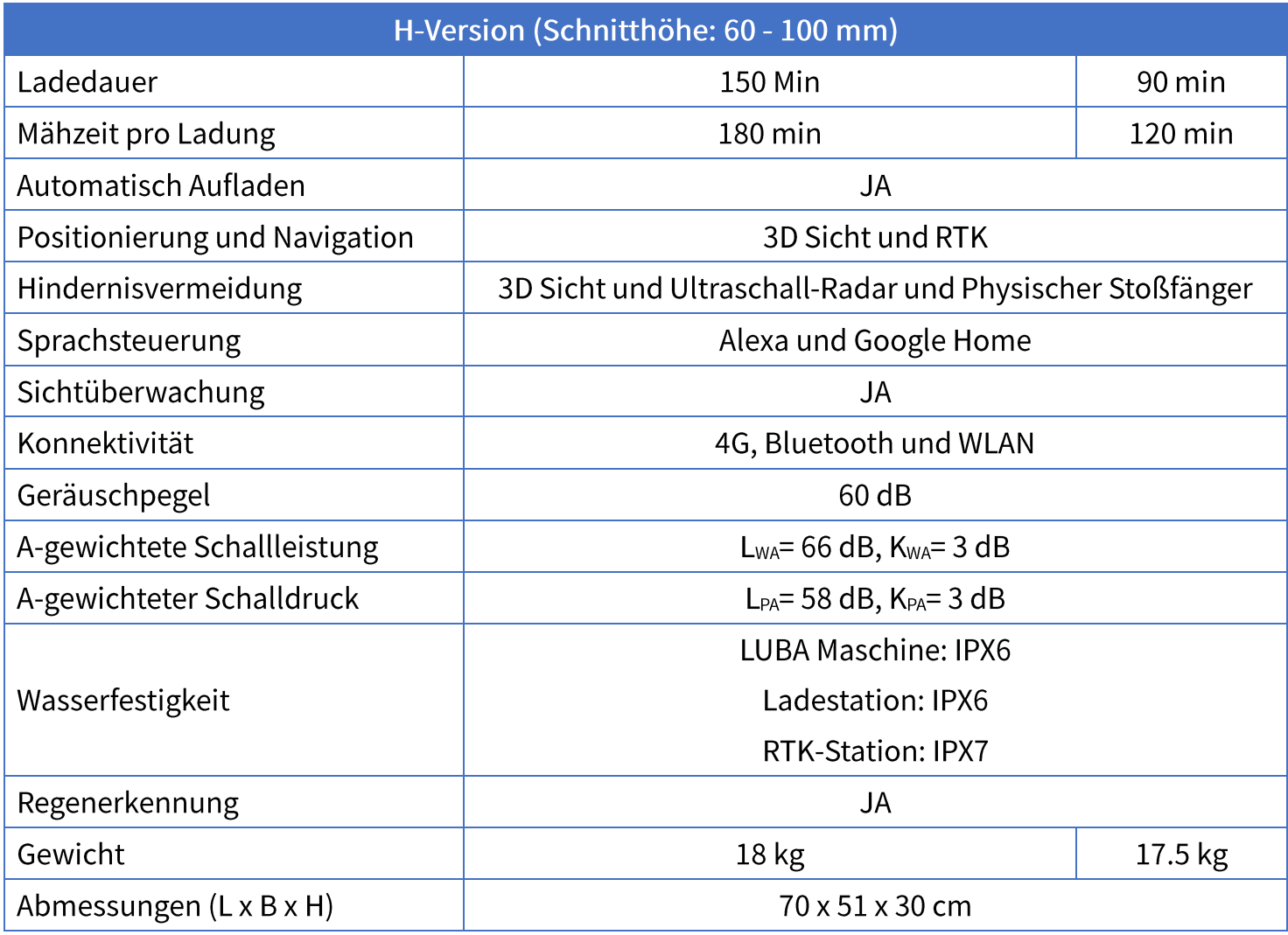

#### Tabelle 5-3 Akku

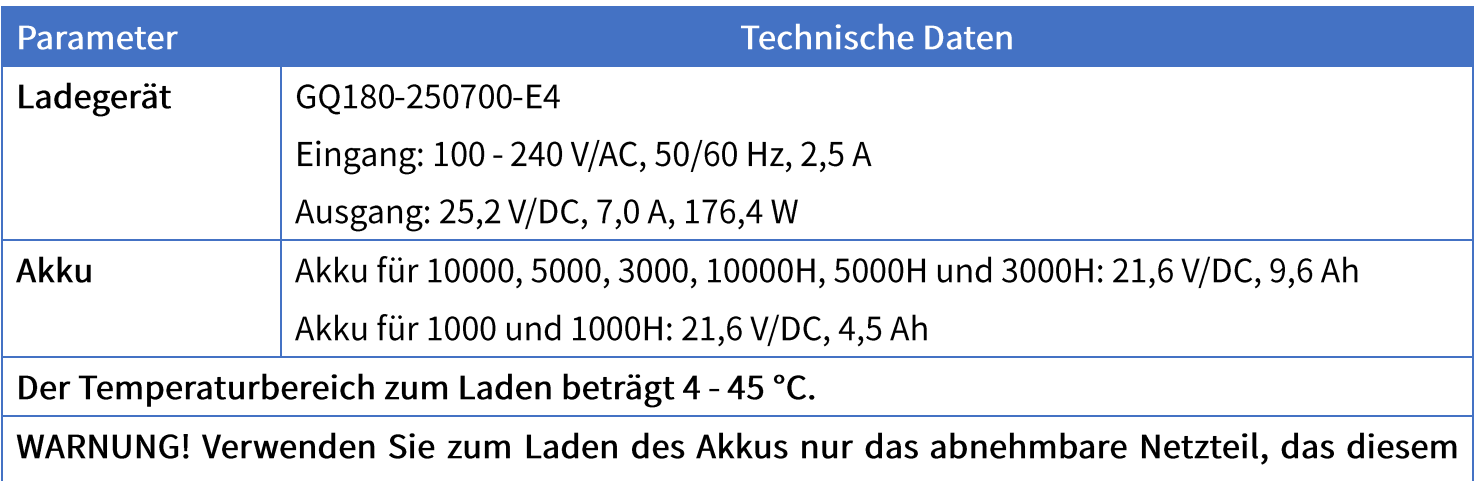

Gerät beiliegt.

# 5.2 LED-Codes

#### Tabelle 5-4 Luba-Anzeigen

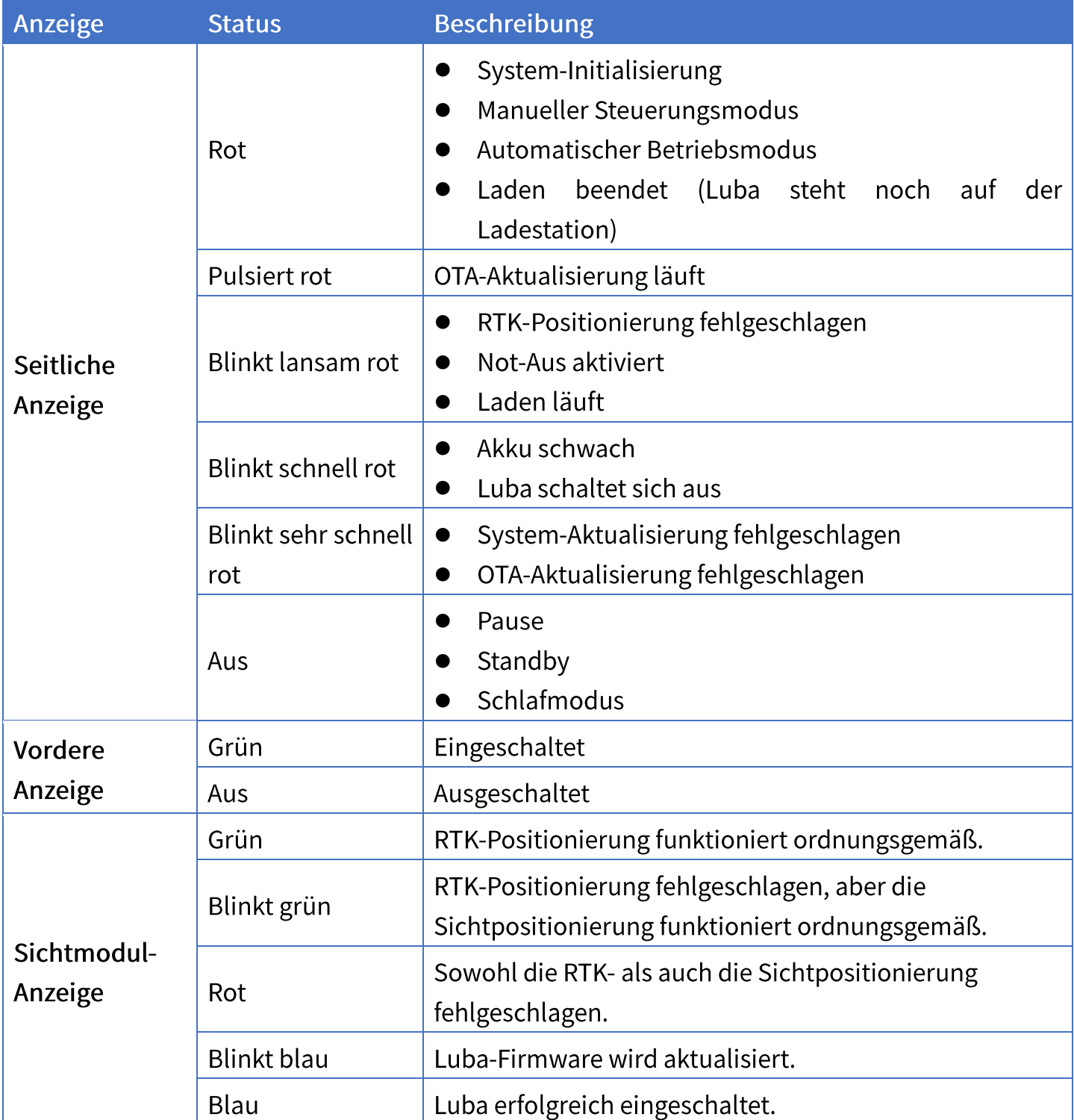

### Tabelle 5-5 Ladestation-Anzeigen

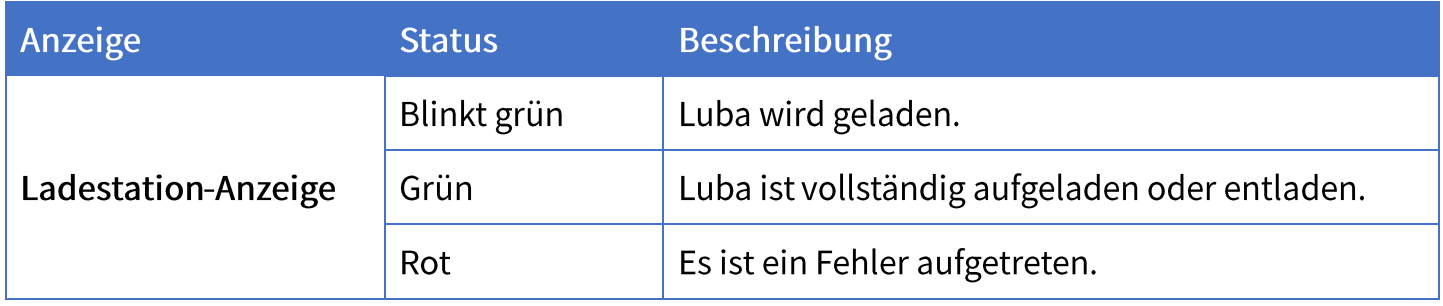

### Tabelle 5-6 RTK-Referenzstation-Anzeigen

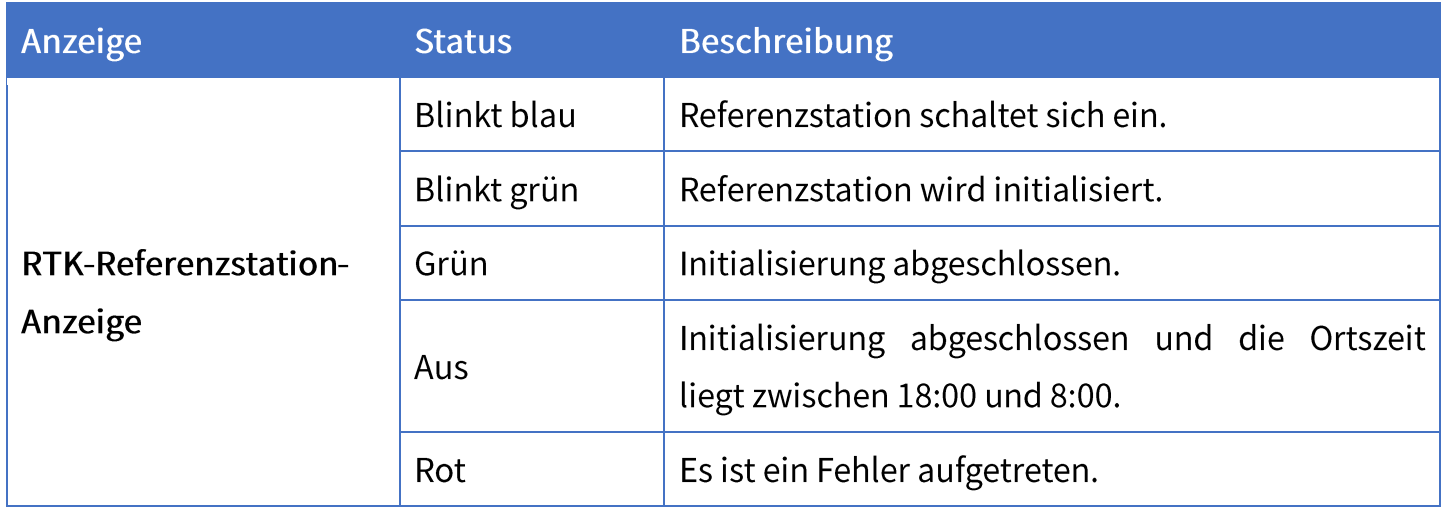
## **5.3 Fehlercodes**

Die App-Benachrichtigung zeigt gängige Fehlercodes zusammen mit ihren Ursachen und Schritten zur Fehlerbehebung an. Hier sind die häufigsten Probleme aufgeführt.

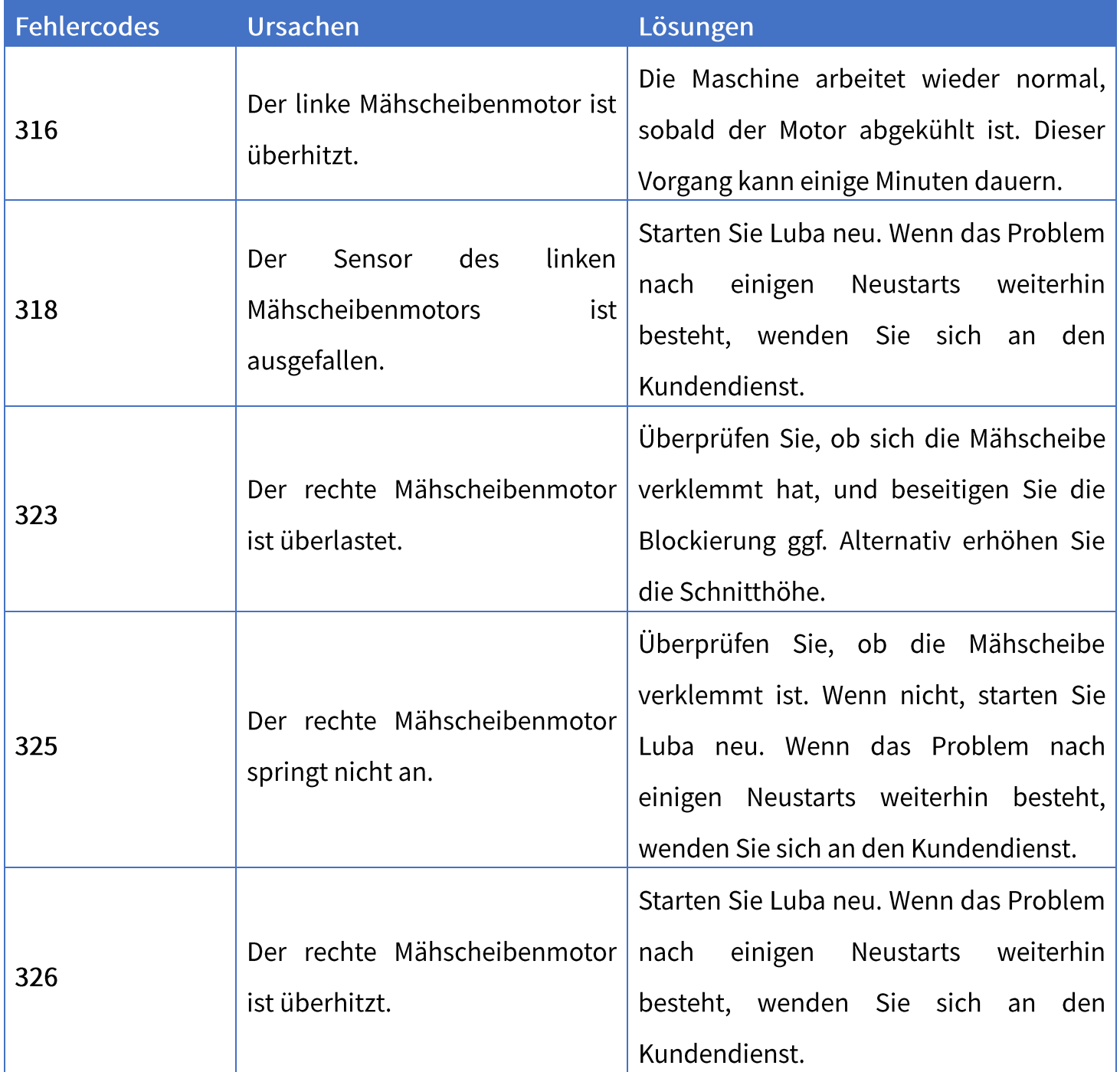

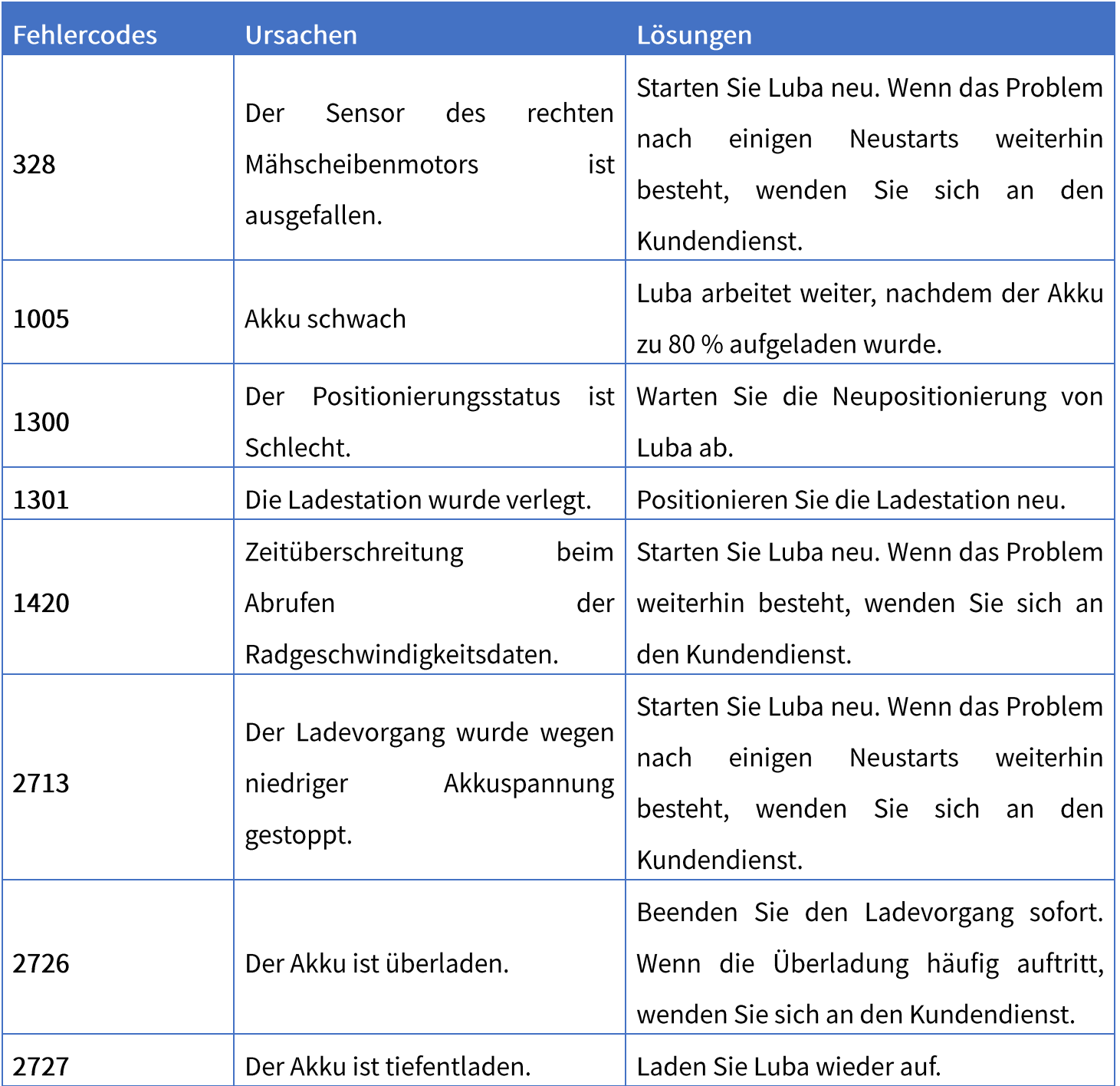

# **6** Garantie

Mammotion Technology Co., Ltd. garantiert, dass dieses Produkt bei normalem Gebrauch und in Übereinstimmung mit den von Mammotion veröffentlichten Produktunterlagen während der Garantiezeit frei von Material- und Verarbeitungsfehlern ist. Zu den veröffentlichten Produktunterlagen gehören u. a. Benutzerhandbuch, Kurzanleitung, Wartungsanleitung, Technische Daten, Haftungsausschluss, In-App-Benachrichtigungen, usw. Die Garantiezeit variiert von je nach Produkt. Details finden Sie in der nachstehenden Tabelle:

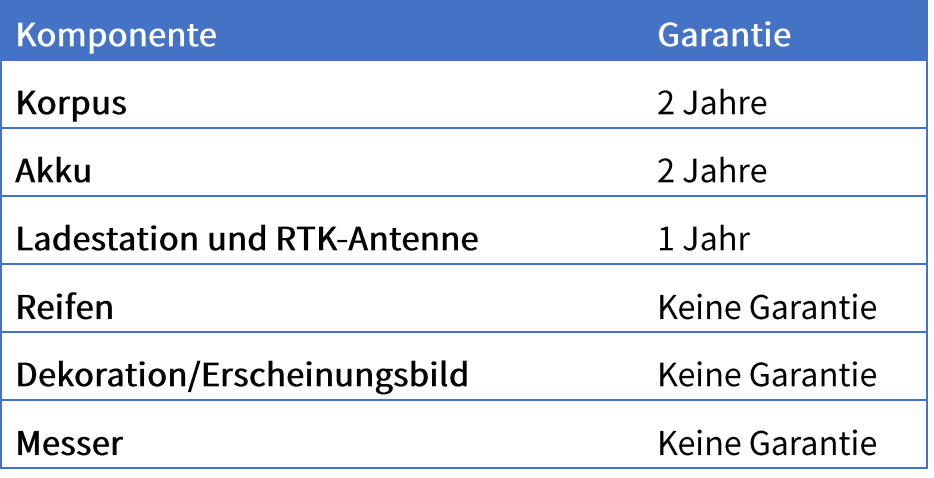

#### **HINWEIS**

Reifen, Dekoration/Erscheinungsbild und Mähscheiben sind Verschleißteile, die von der Garantie ausgeschlossen sind.

Sollte das Produkt während der Garantiezeit nicht wie zugesichert funktionieren, wenden Sie sich bitte an den Mammotion-Kundendienst, um weitere Anleitungen zu erhalten. Bitte legen Sie bei der Kontaktaufnahme mit dem Kundendienst den Kaufbeleg und die Seriennummer des Produkts vor.

Die Garantiezeit für das Produkt beginnt an dem Tag, an dem das Produkt geliefert wird.

- Wenn Sie keine Rechnung oder einen anderen gültigen Kaufnachweis vorlegen können, beginnt die Garantiezeit 90 Tage nach dem auf dem Produkt angegebenen Produktionsdatum, es sei denn, es wurde etwas anderes zwischen Ihnen und Mammotion vereinbart.
- Wenn Sie die Produkte zur weiteren Diagnose an einen lokalen Kundendienst oder an das Mammotion-Werk schicken möchten, müssen Sie den Versand selbst organisieren. Mammotion repariert oder ersetzt das Produkt und sendet es kostenlos zurück, wenn das Problem unter die Garantie fällt. Ist das nicht der Fall, kann Mammotion oder der beauftragte Kundendienst eine entsprechende Gebühr erheben.
- Mammotion garantiert, dass unter den folgenden Bedingungen eine Garantiereparatur in Anspruch genommen werden kann. Bitte wenden Sie sich an Mammotion oder Ihren autorisierten Mammotion-Händler, um weitere Einzelheiten zu erfahren. Sie müssen ein Reparaturformular oder ein RMA-Formular (Return Material Approval – Genehmigung der Materialrücksendung) ausfüllen, das zusammen mit dem zu reparierenden Produkt an uns geschickt werden muss.
- DOA (dead-on-arrival, defective-on-arrival, damaged-on-arrival bei Lieferung bereits tot,  $\bullet$ defekt oder beschädigt) bezieht sich auf Waren, die bei Lieferung defekt sind. Wenn das Produkt nach Erhalt der Ware von Mammotion oder dem autorisierten Händler beschädigt ist oder Leistungsmängel aufweist, wenden Sie sich bitte an Mammotion oder Ihren autorisierten Mammotion-Händler, um festzustellen und zu bestätigen, ob ein Austausch erforderlich ist.
- Der Ersatz gilt für DOA-Fälle. Er muss innerhalb von 7 Kalendertagen nach Erhalt der Ware angefordert werden. Der Austausch wird innerhalb von 30 Kalendertagen nach Erhalt der vollständigen Ware, einschließlich aller Original-Zubehörteile, Anbauteile und der Verpackung, durchgeführt.
- RMA (Return Material Approval Genehmigung der Materialrücksendung); füllen Sie bitte das von Mammotion bereitgestellte Formular aus, scannen Sie es und senden Sie es per E-Mail an support@mammotion.com.

#### Hier finden Sie einige Beispiele für Fehler, die von der Garantie nicht abgedeckt sind:

Alle Schäden. die durch unsachgemäßen Gebrauch oder Nichtbeachtung des Benutzerhandbuchs verursacht wurden:

- Schadensersatzansprüche Dritter gegen Sie  $1.$
- Verlust, Beschädigung oder Offenlegung Ihrer Daten  $2.$
- Besondere, zufällige, strafende, indirekte oder Folgeschäden, einschließlich, aber nicht 3. darauf beschränkt, entgangenen Gewinn, Geschäftseinnahmen, Firmenwert oder erwartete Einsparungen. In keinem Fall darf die Gesamthaftung von Mammotion, seinen verbundenen Unternehmen, Lieferanten, Wiederverkäufern oder Dienstleistern für Schäden aus jeglicher Ursache den Betrag der tatsächlichen direkten Schäden übersteigen, höchstens jedoch den für das Produkt gezahlten Betrag.

# 7 Konformität

## EU-KONFORMITÄTSERKLÄRUNG

Hersteller: Mammotion Technology Co. Limited Anschrift: UNIT 89 3/F YAU LEE CENTRE NO.45 HOI YUEN ROAD, KWUN TONG KL Bevollmächtigter Vertreter: Bowen International GmbH Anschrift: Jagdfeldring 72, 85540 Haar (Deutschland) Name und Anschrift der zur Zusammenstellung der technischen Unterlagen befugten Person: Bowen International GmbH, Jagdfeldring 72, 85540 Haar (Deutschland).

### Hiermit wird erklärt, dass die Maschine:

Allgemeine Bezeichnung: Rasenmähroboter Produktname: LUBA 2 AWD Typ/Modell(e): 1000, 3000, 5000, 10000, 1000H, 3000H, 5000H, 10000H

Beschrieben als: Rasenmähroboter Schnittbreite: 400 mm Leistung: 97,2 Wh/207,36 Wh

den folgenden Richtlinien entspricht: 2006/42/EC 2014/53/EU **ROHS 2.0** den folgenden Normen entspricht: EN 60335-1:2012+A11:2014+A13:2017+A1:2019+A2:2019+A14:2019+A15:2021, EN 50636-2-107:2015+A1:2018+A2:2020+A3:2021

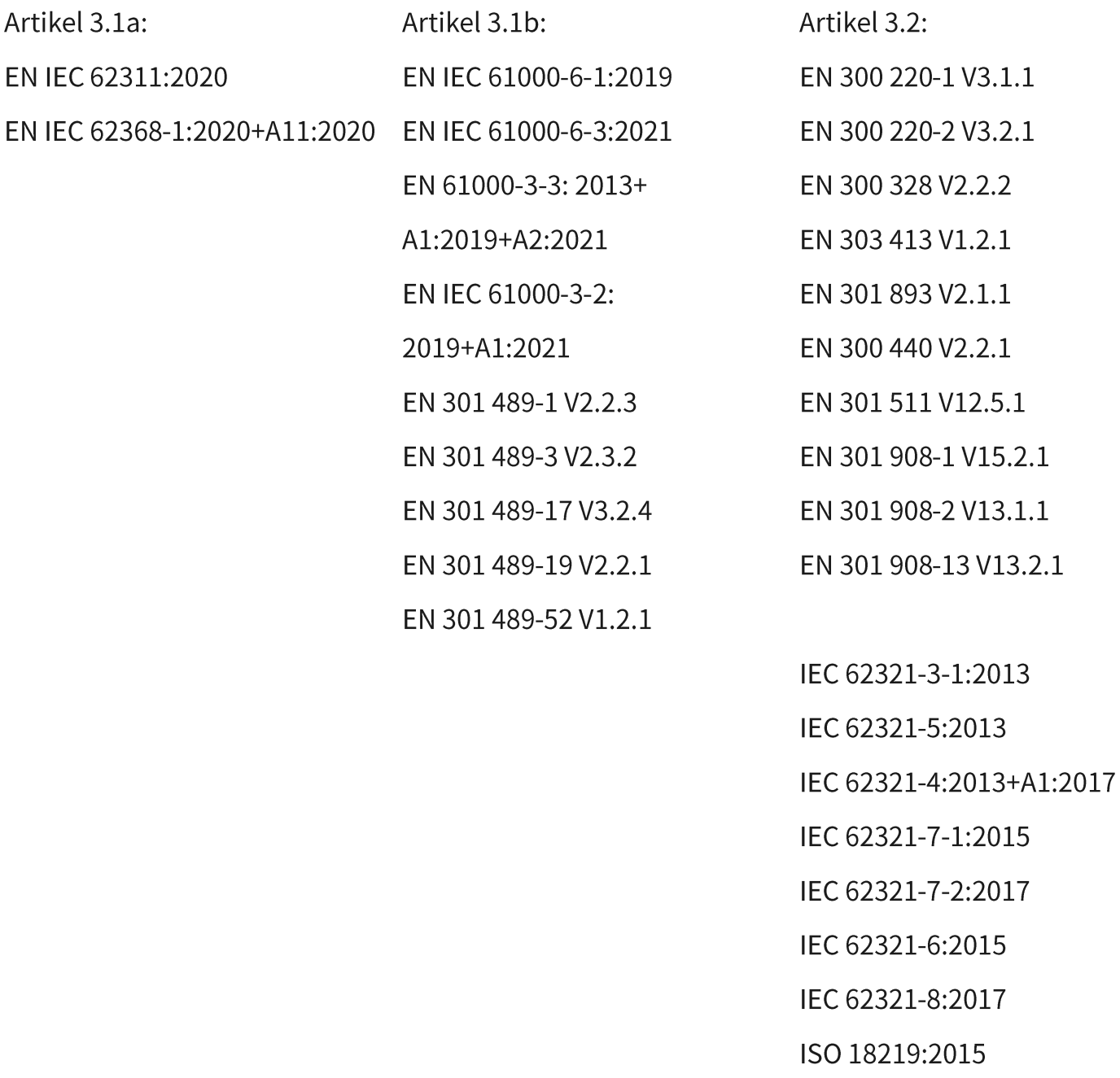

## Unterschrieben für und im Namen von: Mammotion Technology Co. Limited

Unterschrift: Rolard Huard

Name: Roland Huang Datum: 29.11.2023 Position: Produktmanager Ort: Shenzhen, China

 $C \in$ 

## **112AMMOTION**

**MAMMOTION TECHNOLOGY CO., LTD.** 

UNIT 89 3/F YAU LEE CENTRE NO. 45 HOI YUEN ROAD, KWUN TONG KL

www.mammotion.com

Copyright © 2023, MAMMOTION Alle Rechte vorbehalten.